# Command AntiVirus™ for Microsoft<sub>®</sub> Exchange

**Administrator's Guide** 

Command Software Systems, Inc. (CSSI) reserves the right to improve the product described in the companion manual at any time and without prior notice.

This material contains the valuable properties and trade secrets of CSSI, a Florida corporation, embodying substantial creative efforts and confidential information, ideas and expressions, no part of which may be reproduced or transmitted in any form or by any means, electronic, mechanical, or otherwise, including photocopying, and recording, or in connection with any information storage or retrieval system, without prior written permission from CSSI.

# LICENSE AGREEMENT

The Software is protected by United States copyright laws, international copyright treaties as well as other intellectual property laws and international treaties.

License Grants. Licensor (CSSI) hereby grants Licensee the non-transferable right to use, as set forth below, the number of copies of each version number and language of Software set forth on Licensee's valid proof of purchase.

For each License acquired, Licensee may use one copy of the Software on a "one user per license" basis, or in its place, any prior version for the same operating system, on a single computer. Licensee may also store or install a copy of the Software on a storage device, such as a network server, used only to install or run the Software on Licensee's other computers over an internal network; however, Licensee must acquire and dedicate a License for each separate computer on which the Software is installed or run from the software on License for the Software on License for each separate computer on which the Software is installed or run from the storage device. A license for the Software may not be shared or used concurrently on different computers. A server License requires user access licenses on a "one user per access license" basis, or as defined with each server product.

Licensee must retain this License Agreement as evidence of the license rights granted by Licensor. By executing the rights granted to Licensee in this License Agreement or by executing same or similar electronically as part of the installation process, Licensee agrees to be bound by its terms and conditions. If Licensee does not agree to the terms of this License Agreement, Licensee should promptly return it together with all accompanying materials and documents for a refund.

# WARRANTY

CSSI warrants the physical media and the physical documentation to be free of defects with respect to materials and workmanship for a period of thirty (30) days from the date of purchase. During the warranty period, CSSI will replace the defective media or documentation. This warranty is limited to replacement and does not encompass any other damages. CSSI MAKES NO OTHER EXPRESS OR IMPLIED WARRANTIES INCLUDING THE WARRANTY OF FITNESS FOR A PARTICULAR PURPOSE AND THE WARRANTY OF MERCHANTABILITY.

**Command AntiVirus** © Copyright 2003 by Command Software Systems, Inc. Portions © Copyright 1993, 2003 FRISK Software International.

Published in the U.S.A. by Command Software Systems, Inc. All rights reserved. Document No. CME-254-1003

Part No. 07-1400-00a

# TABLE OF CONTENTS

| INTRODUCTION                          | 1-1   |
|---------------------------------------|-------|
| Main Features                         | 1-1   |
| Chapter Overview                      |       |
| Chapter 1 - Introduction              |       |
| Chapter 2 - Installation              |       |
| Chapter 3 - Using Command AntiVirus   | 1-2   |
| Chapter 4 - Automatic Update          |       |
| Chapter 5 - Glossary                  |       |
| Appendix                              |       |
| Conventions Used                      |       |
| System Requirements                   |       |
| Additional Information                |       |
| Web Site                              |       |
| Help Files                            |       |
| Mailing List Server                   |       |
| README.TXT                            |       |
|                                       |       |
| INSTALLATION                          |       |
| Installing                            |       |
| Getting Started                       |       |
| CSAV for Exchange Console             |       |
| Removing Command AntiVirus            |       |
| USING COMMAND ANTIVIRUS               | 3-1   |
| The CSAV for Exchange Console         | 3-1   |
| Task Window                           | 3-2   |
| About the Task list                   |       |
| Using the Console                     |       |
| Command Buttons                       |       |
| Shortcut Menus                        | 3-6   |
| Menu Bar                              |       |
| Toolbar Buttons                       |       |
| Other Ways to Access Program Features |       |
| Using the Quarantine Feature          |       |
| Using the Task Menu                   |       |
| Creating a New Scan Task              |       |
| Executing a Scan                      |       |
| Enable/Disable                        |       |
| Stopping Execution                    |       |
| Renaming a Scan Task                  |       |
| Deleting a Scan Task                  |       |
| Beleasing a boart rack                | U 1-T |

| Editing a Scan Task                     |      |
|-----------------------------------------|------|
| Configuring Scanning Properties         | 3-16 |
| Viewing Scan Statistics                 | 3-43 |
| Viewing the Log Files                   | 3-45 |
| Using the View Menu                     | 3-47 |
| Toolbar                                 | 3-48 |
| Status Bar                              | 3-48 |
| Large Icons                             | 3-48 |
| Small Icons                             |      |
| List                                    | 3-48 |
| Details                                 |      |
| Refresh                                 |      |
| Using the Tools Menu                    |      |
| Virus Notification                      |      |
| Using Event Viewer                      |      |
| Outbreak Manager                        |      |
| Options                                 |      |
| Help Menu                               |      |
| Index                                   |      |
| Using Help                              |      |
| Technical Support                       |      |
| Error Report                            |      |
| About CSAV for Exchange                 |      |
| Configuring the MESSAGE.INI File        |      |
| AUTOMATIC UPDATE                        | 4-1  |
| Preparing for the Automatic Update      | 4-1  |
| Creating the Automatic Update Directory |      |
| Configuring the Automatic Update        |      |
| Performing an Automatic Update          |      |
| GLOSSÄRY                                |      |
|                                         |      |
|                                         |      |
| Keyboard Shortcuts                      |      |
| Mail Alert Variables                    |      |
| CSAV Service Startup Options            |      |
| INDEX                                   | 1-1  |

# INTRODUCTION

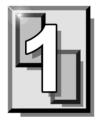

This chapter provides an overview of Command AntiVirus™ for Microsoft® Exchange including a list of **Main Features**, **System Requirements**, and **Conventions Used** throughout this administrator's guide. It also contains details on accessing additional product-related information from the Command Software Systems web site.

# MAIN FEATURES

Command AntiVirus (CSAV) for Microsoft Exchanges is a comprehensive anti-virus protection program that:

- Automatically disinfects virus-infected e-mail attachments without damaging the attachments.
- Installs quickly and easily on your server.
- Performs on-access and on-demand scanning.
- Quarantines infected files for disinfection, examination or deletion.
- Generates multiple, detailed virus scanning statistics.
- Runs as a NT Windows® service and provides NT event logging.
- Allows administrators to e-mail virus alert messages automatically.
- Automatically sends disinfected e-mail to its intended recipients.
- Provides a highly flexible scheduled scanning feature.
- Uses state-of-the-art scanning technology to detect thousands of known viruses and their variants.
- Uses easy to understand configuration options.
- Allows you to define and configure rules to manage infected items received by the Exchange Server.

# **CHAPTER OVERVIEW**

The Command AntiVirus for Microsoft Exchange Administrator's Guide consists of the following chapters.

#### **CHAPTER 1 - INTRODUCTION**

Chapter 1, Introduction, provides an overview of CSAV including a list of features, conventions, and system requirements.

## **CHAPTER 2 - INSTALLATION**

Chapter 2, *Installation*, covers the product's installation, uninstall, and reinstallation procedures.

## **CHAPTER 3 - USING COMMAND ANTIVIRUS**

Chapter 3, *Using Command AntiVirus*, provides information on creating custom scans, setting scan properties, scheduling automatic scans, and configuring and using the Outbreak Manager. It also provides information on configuration settings, toolbar items, and menu bar options.

## **CHAPTER 4 - AUTOMATIC UPDATE**

Chapter 4, *Automatic Update*, explains how to configure the automatic update feature. This feature allows your system to update itself with the latest Command AntiVirus program files and virus definitions.

# **CHAPTER 5 - GLOSSARY**

Chapter 5, Glossary, provides definitions of virus terminology.

## APPENDIX

The *Appendix* gives a complete listing of all the keyboard shortcuts that are available in CSAV. The appendix also provides information on service startup options and virus notification variables.

# **CONVENTIONS USED**

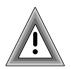

Indicates an area that requires special attention.

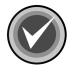

Indicates a helpful tip.

COURIER Examples and messages appear in COURIER. For example:

\\SERVER\SHARE\UPDATE

**CSAV** The acronym used for Command AntiVirus.

*Italics* A reference to the manual is in italics.

*Italics* A reference to another chapter in the manual is in **bold** and italics.

**Bold** A reference to a section within the chapter is in bold.

# SYSTEM REQUIREMENTS

To install and operate CSAV for Exchange, your system should meet the following minimum requirements:

- Pentium CPU
- 96 MB of RAM (128 MB recommended)
- 30 MB available hard disk space
- Microsoft® Windows NT® Server 4.0 with Service Pack 3 or higher
- Microsoft® Exchange Server Release 5.5 with Service Pack 4 or higher

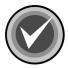

**NOTE:** If you are experiencing difficulties with memory usage prior to installing the program, you may need to increase your server's memory to insure the proper operation of Command AntiVirus.

# **ADDITIONAL INFORMATION**

# WEB SITE

You will find a wealth of fascinating information on the Command Software Systems web site. Do you have questions about viruses? Do you want to know more about security? Would you like to know the answers to our customers' most frequently asked questions? We provide comprehensive information on viruses, products, events, employment opportunities and much more. Plus, for your convenience, all of our readme files, quick start guides, and manuals are available for online viewing.

Be sure to visit this exciting extension of Command Software Systems' services at:

- Command Software U.S. http://www.authentium.com
- Command Software UK http://www.authentium.co.uk
- Command Software Australia http://www.commandcom.com.au

## **HELP FILES**

The Help files contain information that will assist you in using the product. You can obtain help by selecting **Help** from the **Help Menu** in the Command AntiVirus graphical user interface (GUI).

#### MAILING LIST SERVER

Registered users of Command AntiVirus can subscribe to Command Software Systems' mailing list server. As long as you have an Internet e-mail address, you can obtain electronic notification of product updates and announcements. You can also receive our newsletter and a variety of other services. For more information, call Customer Satisfaction or visit our web site.

#### **README.TXT**

The latest information on product enhancements, fixes and special instructions is in the README.TXT file that is included with the CSAV program files. If you like, you can also review this file on the Command Software Systems web site before you download the CSAV files.

# INSTALLATION

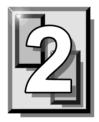

Installing Command AntiVirus<sup>™</sup> (CSAV) for Microsoft® Exchange is a simple process. However, before installing the product, we recommend that you read this chapter. This will help you to make some of the setup choices during the actual installation procedure.

# INSTALLING

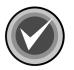

NOTE: Before installing CSAV for Exchange, make sure that:

- Microsoft® Exchange Server Release 5.5 with Service Pack 4 or higher is running on your server.
- You are logged on as an administrator on the local domain.
- You are an Exchange Server administrator. This account should be the one on which the Exchange services run.
- You remove any previous versions of Command AntiVirus for Exchange.

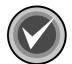

**NOTE:** CSAV for Exchange also requires Microsoft Data Access Components (MDAC) 2.7 is installed on your system. If it is not, **SETUP.EXE** installs MDAC automatically during the CSAV for Exchange installation.

To install Command AntiVirus for Microsoft Exchange, follow these steps:

- 1. Insert the CD-ROM.
- 2. On the taskbar, click the Start button.
- 3. Click Run. The system displays the Run dialog box.
- 4. Select Browse to search the CD for the EXCHANGE directory.
- 5. Change to that directory.

6. Double-click **SETUP.EXE**, and click **OK**. After startup, the system displays the **Welcome** dialog box:

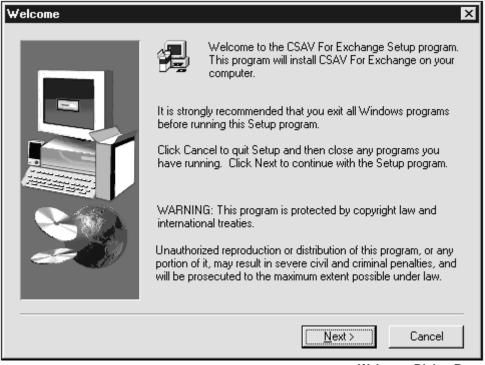

Welcome Dialog Box

- 7. Click Next. The system displays the Software License Agreement.
- 8. To accept the license agreement, click **Yes**. The system displays the **Setup Type** dialog box:

| Setup Type |                      | ×                                                                                   |
|------------|----------------------|-------------------------------------------------------------------------------------|
|            | Click the type       | of Setup you prefer, then click Next.                                               |
|            | Typical              | Program will be installed with the most common options. Recommended for most users. |
|            | C Custom             | You may choose the options you want to install.<br>Recommended for advanced users.  |
|            | Destination D:\\CSAV | Folder<br>For Exchange <u>Br</u> owse                                               |
|            |                      | < <u>B</u> ack <u>N</u> ext > Cancel                                                |

Setup Type Dialog Box

- 9. Select <u>one</u> of the following installations. We recommend the **Typical** installation.
  - Typical Installs all required files.
  - **Custom –** Allows you to choose whether to install program files and help files.
- 10. Specify the **Destination Folder** for the CSAV for Exchange files. You can accept the default destination folder or click the **Browse** button to select a different folder.
- 11. Click Next. The system displays the Select Service Start Options dialog box:

INSTALLATION

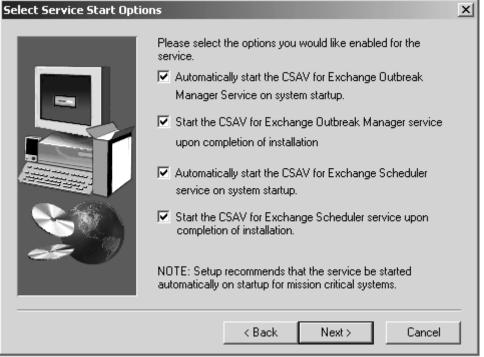

Select Service Start Options Dialog Box

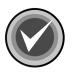

**NOTE:** If you chose the **Custom** installation, the system first displays the **Select Components** dialog box. Select the components that you want to install and click **Next**.

This dialog box allows you to select which services to start. We recommend that you select <u>all</u> four of the options listed below. This is the default setting.

The **Scheduler** service allows you to schedule virus scans. The **Outbreak Manager** service allows you to define and configure rules to manage infected items received by the Exchange Server.

- Automatically start the CSAV for Exchange Outbreak Manager service on system startup.
- Start the CSAV for Exchange Outbreak Manager service upon completion of installation.
- Automatically start the CSAV for Exchange Scheduler service on system startup.
- Start CSAV for Exchange Scheduler service upon completion of installation.

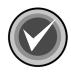

**NOTE:** The **On-access** service that provides real-time virus protection for your Exchange mail system is started automatically when the antivirus application programming interface (AVAPI) is loaded. The on-access service will <u>not</u> be listed in the Windows® **Services** window.

12. Click Next. The system displays the Start Copying Files dialog box:

| Start Copying Files | x                                                                                                    |
|---------------------|----------------------------------------------------------------------------------------------------|
|                     | Setup has enough information to start copying the program files.<br>If you want to review or change any settings, click Back. If you<br>are satisfied with the settings, click Next to begin copying files.<br>Current Settings:<br>Target Directory:<br>C:\Program Files\Command Software\CSAV For E: |
|                     | Selected Components: TYPICAL<br>Program Files<br>Help Files<br>Program Folder:<br>Command Software<br>Service installed under User Account: TECHCOMMDOM\kw.                                                                                                    |
|                     | ✓ Back Next > Cancel                                                                                                    |

Start Copying Files Dialog Box

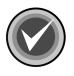

**NOTE:** If you want to review or change any settings, click **Back**.

13. Click **Next**. The installation program begins copying the CSAV for Exchange files to your system.

When the copying is complete, the system displays the **Service Account Information** dialog box:

| Service Account Informati | on 🔀                                                                                                    |
|---------------------------|----------------------------------------------------------------------------------------------------|
|                           | Please specify a user with administrative rights. If you are<br>using a non-local account, then type in the domain name<br>and the user name using a backslash in front of the user<br>name. |
|                           | User Name: QATEST3\qa-admin<br>Password:                                                                                                    |
|                           | To continue with Setup, press the NEXT button.                                                                                                    |
|                           | < <u>B</u> ack <u>N</u> ext > Cancel                                                                                                    |

Service Account Information Dialog Box

14. In the **Password** text box, type password for the User Name. This identifies the Windows NT® account under which the Command AntiVirus services run.

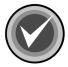

**NOTE:** If you did not use the correct user name, the system displays a dialog box that informs you that you have entered the wrong user name. The user name should be the user name that installed Exchange Server.

15. Click **Next**. The system displays the **CSAV for Exchange Options** dialog box:

**INSTALLATION** 

| Specify the administrator for the Microsoft Exchange<br>server. This mailbox will be used for MAPI alerts and the<br>move to quarantine feature.<br>Administrator Mailbox<br>Specify the administrator for the Microsoft Exchange server. This<br>mailbox is used to send virus alert messages.<br>Administrator Name:<br>Administrator@techcomexch |
|----------------------------------------------------------------------------------------------------|
| Specify the administrator for the Microsoft Exchange server. This mailbox is used to send virus alert messages.                                                                                                    |
| mailbox is used to send virus alert messages.<br>Administrator Name:                                                                                                    |
|                                                                                                    |
| Administrator@techcomexch                                                                                                    |
|                                                                                                    |
| ✓ Send alerts to administrator                                                                                                    |
| Specify a quarantine folder name where infected items should be moved.                                                                                                    |
| Quarantine Folder:                                                                                                    |
| C:\Program Files\Command Software\CSAV For Exchange\Qu                                                                                                    |
| Browse                                                                                                    |
|                                                                                                    |
| <u>N</u> ext >                                                                                                    |

CSAV for Exchange Options Dialog Box

16. Under the **Administrator Name** text box, use the **Browse** button to select a mail administrator for the Microsoft Exchange server.

When a virus-infected attachment is detected through the on-access scan task, by default CSAV sends a **mail alert message** to the mail administrator designated here.

If you want to cancel sending a **mail alert message** to the Microsoft Exchange Server Administrator, clear the **Send alerts to administrator** check box.

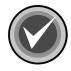

**NOTE:** You can also start or cancel sending a **mail alert message** from the **CSAV for Exchange Console** menu bar by clicking **Tools**, and then clicking **Options**. For more information, refer to **Options** located on page 3-71 in the **Using Command AntiVirus** chapter of this guide.

17. Under **Quarantine Folder**, you can use the **Browse** button to change the Exchange mail folder that holds infected files in quarantine. The default is:

Program Files\Command Software\CSAV for Exchange\Quarantine

For more information on the quarantine feature, refer to **Using the Quarantine Feature** located on page 3-9 in the **Using Command AntiVirus** chapter of this guide.

 After you have selected the Administrator Name and the Quarantine Folder, click Next. The system displays the following message dialog box:

| CSAV For Exchange Setup                                       | × |
|---------------------------------------------------------------|---|
| The account has been granted the "Log on as a service" right. |   |
| OK I                                                          |   |

Message Dialog Box

The "Log on as a service" right is required for the account to run the service.

- 19. Click **OK**, and wait while the system starts your services.
- 20. When the installation completes, the system displays the **System Restart** dialog box:

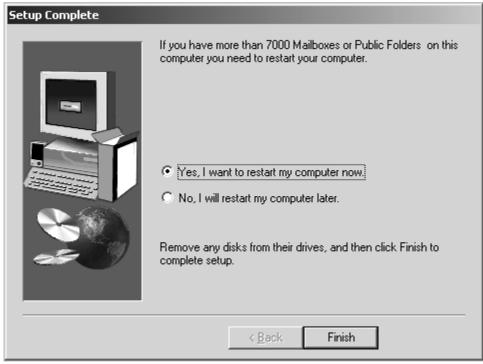

Setup Complete Dialog Box

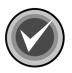

**NOTE:** If you have more than 7000 mailboxes or public folders on your system, you **must restart your system**.

- 21. Select one of the following options:
  - Yes, I want to restart my computer now
  - No, I will restart my computer later
- 22. Click Finish. The system displays the Setup Complete dialog box:

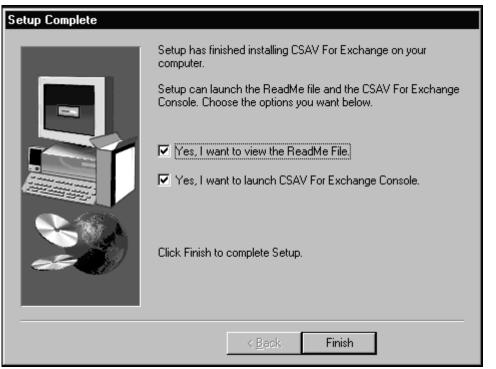

Setup Complete Dialog Box

- 23. Select whether you want to view the **README** file and/or run the **CSAV for Exchange Console.** We recommend that you view the **README** file as it contains the latest information on the functionality of CSAV for Exchange.
- 24. Click Finish. This completes the installation of CSAV for Exchange.

# **GETTING STARTED**

To start using Command AntiVirus for Exchange, follow these steps:

- 1. On the Windows NT taskbar, click the Start button.
- 2. Select Programs.
- 3. Select Command Software.
- 4. Select CSAV for Exchange.
- Click the CSAV for Exchange Console icon. The system displays the CSAV for Exchange Console.

#### **CSAV FOR EXCHANGE CONSOLE**

CSAV uses a graphical user interface (GUI) that simplifies the customizing and starting of virus scans. When you start CSAV for Exchange, the program displays the **CSAV for Exchange Console**.

From the **console**, you can perform numerous scan task operations. For example, you can create, start, modify, or delete virus scans. You can also change the folder in which detected viruses are quarantined. These scan task operations can be performed easily from the menu bar, the toolbar or through the command buttons. For more information, refer to the *Using Command AntiVirus* chapter of this guide.

# **REMOVING COMMAND ANTIVIRUS**

To remove Command AntiVirus for Microsoft Exchange follow these directions:

- 1. On the Windows NT taskbar, click the **Start** button.
- 2. Select Settings.
- 3. Click Control Panel.
- 4. Double-click the Add/Remove Programs icon.
- 5. Click the Install/Uninstall tab.
- 6. Select CSAV for Exchange from the list of installed applications.
- 7. Click the Add/Remove button. The system displays the Confirm File Deletion message box.
- 8. Click **Yes**. The system displays the **Remove Programs From Your Computer** dialog box.
- 9. Click **OK**. The system displays a confirmation message box that recommends you restart your system. A system restart is required to completely remove CSAV for Exchange.
- 10. Click **OK**. The system displays a message box asking if you want to restart now.

To restart your computer now, click Yes.

To restart at a later time, click **No**, and then click **OK** to exit.

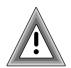

You <u>must</u> restart your computer to completely remove CSAV for Exchange.

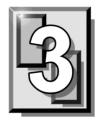

# **USING COMMAND ANTIVIRUS**

Command AntiVirus (CSAV) for Microsoft® Exchange gives your network unbeatable security against virus-infected e-mail attachments. You can create customized scan tasks, schedule automatic scans, and specify which action CSAV takes when it finds a virus. The following sections describe the many features that allow you to modify Command AntiVirus to your specifications.

# THE CSAV FOR EXCHANGE CONSOLE

CSAV for Exchange uses a graphical user interface (GUI) that simplifies the customizing and running of virus scans. The main screen of the GUI is called the **CSAV for Exchange Console**.

|                                                   | Menu Bar     | Toolbar     | Colum                | n Header | Command Butto    | ons    |
|---------------------------------------------------|--------------|-------------|----------------------|----------|------------------|--------|
| CCSAV For Exchar                                  | ige          |             |                      |          |                  | Ξ×     |
| <u>T</u> ask <u>V</u> iew T <u>o</u> ols <u>H</u> | <u>H</u> elp | V           |                      |          |                  |        |
|                                                   | X 🖻 🕻        | <u> </u>    | 5-5-<br>5-5-<br>5-5- | 8        | ₩?               |        |
| Task Name                                         | Status       | Last Result | Next Scan Ö          | n        | 4                |        |
| CSAV On-access                                    | Enabled      |             |                      |          | <b>V</b>         | . 1    |
| 📕 🛃 Scan Tech Dept. 🛛                             | Scheduled    |             | 10/02/1999           | 4:00am   | <u>D</u> isable  |        |
| 📕 Scan Sales Dept.                                | Scheduled    | ,           | 10/01/1999           | 1:00am   | Properties       | 7      |
|                                                   |              |             |                      |          |                  | - 1    |
|                                                   | ▲            |             |                      |          | <u>N</u> ew Task |        |
|                                                   |              |             |                      | 1.1      |                  | _      |
|                                                   |              |             |                      |          |                  |        |
| For Help, press F1                                |              |             |                      |          |                  | 11.    |
| Task List Task                                    | Window Split | Bar Status  | Bar                  | CSAV fo  | or Exchange Co   | onsole |

From the console, you can perform numerous scan task operations. For example, you can set the folder to which detected viruses are quarantined. You can also create, delete, modify, select, start, and enable/disable virus scans. The console also allows you to define and configure the **Outbreak Manager** to manage infected items received by the Exchange Server.

Configuring individual scan tasks is possible through the easy-to-use options found in the console's menu bar, toolbar or command buttons. A **Task List** in the console can be used to access all major configuration features for any individual scan task. For example, to change a scan's properties, highlight the scan task name in the **Task List** and click the **Properties** button. To turn the on-access (real-time) virus scanning on or off, select its scan task name in the **Task List**, click **Task** on the toolbar, and click **Enable** or **Disable**.

The console's menu bar contains **Task**, **View**, **Tools**, and **Help** menu items that you can use to configure Command AntiVirus or to find help on how to use the product's features.

# **TASK WINDOW**

The main feature in the console is the **Task Window**. This window contains a **Task List** with **Task Names** identifying the available scan tasks. The **Status** column shows whether the on-access scan task is enabled/disabled or whether any tasks are scheduled to run automatically. The **Last Result** column shows the results of the last scan. The **Next Scan On** column shows the time of the next scheduled on-demand scan.

## ABOUT THE TASK LIST

You can create and configure scan tasks from the **Task List**. For example, you can set properties for tasks and specify which actions to use upon detecting a virus. You can also create an activity log file, schedule scan tasks to run automatically and more.

#### **Types of Scan Tasks**

CSAV uses two types of scan tasks, on-access and on-demand. The on-access scan task runs continuously in the background. When CSAV for Exchange detects incoming or outgoing e-mail, the on-access scan takes place immediately. Because the scan takes place entirely in the background, it does not interrupt the workflow on your Exchange network.

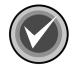

**NOTE:** CSAV for Exchange can have only <u>one</u> on-access scan task. You cannot delete or schedule the on-access scan task. However, you can configure it to handle viruses according to your requirements.

On-demand scan tasks require that you start the scan manually. On-demand tasks scan e-mail attachments in folders and mailboxes upon request. You start an on-demand scan by selecting an on-demand scan task from the **Task List** and clicking the **Execute** button. You can create multiple on-demand scan tasks and configure each one to function according to your needs. On-demand scan tasks can be scheduled to start automatically. These are often referred to as scheduled scans.

| Task Name                | Status    | Last Results | Next Scan On      |
|--------------------------|-----------|--------------|-------------------|
| CSAV On Access Task      | Enabled   |              |                   |
| Scan Marketing Mailboxes | Scheduled |              | 09/19/1998 7:00pm |
| 📕 Scan Suggestion Box    | Scheduled |              | 09/19/1998 12:00  |
| —                        |           |              |                   |
|                          |           |              |                   |
|                          |           |              |                   |
|                          |           |              |                   |
|                          |           |              |                   |

Task Window

In the **Task List**, the two types of scan tasks are identified by the icons appearing to the left of the scan task names. A computer icon indicates an on-demand scan. A yellow **C** icon identifies the on-access scan.

3-3

#### Sizing the Columns

If you select **Details** from the **View** menu, the **Task Window** displays column headers. You can resize the headers by using your mouse pointer to drag the header's left or right split bar.

#### Sort Order of Scan Tasks

You can sort scan tasks in the **Task List** by clicking the column headers. For example, clicking the **Last Results** header alphabetically sorts scan tasks that detected a virus. Clicking the **Task Name** header sorts scan tasks by their names.

#### **Changing Icon Size of Scan Tasks**

You can change the size of scan task icons by selecting **Small Icons** or **Large Icons** from the **View** menu. Clicking the **Small Icons** or **Large Icons** button on the toolbar also changes the icon sizes.

The **Large Icons** view displays the scan task names below their icons. The **Small Icons** view displays the scan task names to the right of the icons. These views do not show the results of the last scan conducted or the next scheduled scan time.

#### List or Details View of Scan Tasks

You can also view the **Task List** with or without details about each scan task. Selecting **List** from the **View** menu displays a column of small icons with scan task names to the right of the icons. Selecting **Details** displays a column of small icons with the scan task names to the right of the icons. The **Details** view also displays columns containing the results of the last scan and the time of the next scheduled scan. The **Details** view is the only viewing option that displays column headers.

#### **Changing Scan Task Names**

To change a scan task name, click its name in the **Task List**, pause, and click again. Then, type the new name for the scan task. You can also use the right mouse button (right-click) to click a scan task name and then select **Rename** from the shortcut menu. If you make an error while typing in a new scan task name, press the **Esc** key to go back to the original name.

# **USING THE CONSOLE**

You can access CSAV for Exchange functions in numerous ways. From the **console**, you can use the command buttons, the menu bar, keyboard shortcuts or the toolbar to start scans or modify their properties.

## **COMMAND BUTTONS**

The command buttons allow you to perform various scan task operations. Select the scan task you want to run or modify and then select the appropriate command button. For example, selecting an on-demand task and then clicking the **Execute** button starts an on-demand scan. Clicking the **Properties** button allows you to access the scan task configuration features.

| <u>E</u> xecute    |  |
|--------------------|--|
| <u>P</u> roperties |  |
| <u>N</u> ew Task   |  |
|                    |  |

**Command Buttons** 

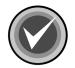

**NOTE:** If you select an on-demand scan task from the **Task List** the uppermost button is **Execute**. If you select the on-access scan task, the button is either **Enable** or **Disable** depending on the status of the on-access scan.

When you click the **New Task** button, the system prompts you for a new on-demand scan task name. After entering a name, click **Properties** to configure the task. After you complete the task's configuration, the new task is added to the **Task List**.

# SHORTCUT MENUS

Shortcut menus allow you to create, start, rename, modify or delete a task entirely. They also contain other options to help you manage CSAV for Exchange. You can bring up a shortcut menu by using the right mouse button (right-click) to select any of the following:

- The on-access scan task
- An on-demand scan task
- Anyplace in the Task Window other than a task name

| CCSAV    | for Exchange       |                         |                    |
|----------|--------------------|-------------------------|--------------------|
| Task Vie | ew Tools Help      |                         |                    |
| 8        |                    |                         | ¥ ? ₩?             |
| Task Na  | ame Status L       | ast Result Next Scan On |                    |
|          | / On-acces Enabled | 10 101 10000 10         | Execute            |
| E Sales  | Execute            | 10/01/2003 12           |                    |
|          | Stop Execution     | •                       | <u>P</u> roperties |
| L        | Rename             |                         | <u>N</u> ew Task   |
|          | Delete             |                         |                    |
| L        | Copy Ctrl+C        |                         |                    |
| L        | Statistics         |                         |                    |
|          | View Log           |                         |                    |
|          | Properties Ctrl+P  |                         | li.                |

Shortcut Menu - On-demand Scan Task

Items available on the shortcut menu depend on what you select. For example, if you right-click the on-access scan task name, the system displays a shortcut menu containing the **Enable/Disable**, **Statistics**, **View Log**, and **Properties**. If you right-click an on-demand scan task name, the system displays a shortcut menu containing the **Execute**, **Stop Execution**, **Rename**, **Delete**, **Copy**, **Statistics**, **View Log**, and **Properties**. If you right-click anywhere in the **Task**  **Window** other than on a task name, the system displays a shortcut menu containing **New Task**, **Paste**, and **Options**.

If an item on a shortcut menu is **not** available, it appears dimmed.

#### **MENU BAR**

The menu bar in the **CSAV for Exchange Console** contains **Task**, **View**, **Tools**, and **Help** menus. These menus contain options allowing you to create, modify, delete or run scan tasks.

# **TOOLBAR BUTTONS**

The toolbar provides quick access to functions that can also be accessed from other menus.

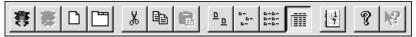

**Toolbar Buttons** 

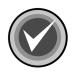

**NOTE:** You can move the mouse pointer over any toolbar button to display a ToolTip that identifies the function of that particular button.

From the View menu, you can turn on or turn off the toolbar as needed.

Help

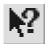

This button adds a question mark to the mouse pointer. When you point and click an object, the system displays a help screen containing information that is relevant to that object.

# **OTHER WAYS TO ACCESS PROGRAM FEATURES**

You can use the **C** icon in the notification area to the right of the taskbar to access the program quickly. If you double-click the icon, the system displays the **CSAV for Exchange Console**. If you right-click the icon, the system brings up the **CSAV Shortcut Menu**:

| Launch <u>C</u> onsole<br>Launch <u>E</u> vent Viewer |   |          |
|-------------------------------------------------------|---|----------|
| Disable CSAV On-access Task<br><u>P</u> roperties     |   |          |
| <u>G</u> et Statistics<br><u>R</u> eset Statistics    |   |          |
| About CSAV For Exchange                               | ® | 12:03 PM |

CSAV Shortcut Menu

The CSAV shortcut menu allows you to:

- Open the CSAV for Exchange Console
- Open the Windows® Event Viewer
- Enable or disable the on-access scan task
- Change the on-access scan task properties
- View on-access scan statistics
- Reset the information in the **Infected** list in the on-access **Statistics** dialog box
- View copyright and product version number information

You can use the **bull's-eye** icon in the notification area to the right of the taskbar to access the **Outbreak Manager** service quickly. If you double-click the icon, the system displays the **CSAV Outbreak Rules** dialog box. If you right-click the icon, the system brings up the **Outbreak Manager Shortcut Menu**:

| Configure Rules               |   |          |          |
|-------------------------------|---|----------|----------|
| Rule Status                   | • |          |          |
| Disable CSAV Outbreak Manager |   |          |          |
| View Log                      |   |          |          |
| About CSAV Outbreak Manager   |   | <u>ی</u> | 12:15 PM |

Outbreak Manager Shortcut Menu

The Outbreak Manager shortcut menu allows you to:

- Configure rules for Outbreak Manager
- View status for configured rules
- Enable or disable the Outbreak Manager service
- View the log file
- View copyright and product version number information

# **USING THE QUARANTINE FEATURE**

The quarantine feature allows administrators to move infected attachments to a secure location for evaluation, disinfection or deletion at a later time.

When an attachment is quarantined, the original attachment is replaced by a new attachment that contains a description of where the virus was found.

By default, the file name of the new attachment contains the original file name with the extension **.VIRUS INFO.TXT** added to it.

For example, if the original file name and extension is **EICAR1.COM**, the name of the new attachment is:

EICAR1.COM.VIRUS INFO.TXT

You can customize the file name of the new attachment and the additional information message contained in it by editing the **MESSAGE.INI** file. For more information, refer to **Configuring the MESSAGE.INI File** located on page 3-76.

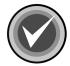

**NOTE:** When an infected file is moved, it is renamed. The new name contains the original file name and extension, the name of the virus with a maximum of 30 characters, and a **VIRUS** extension. If the file name already exists in the **Quarantine** folder, a random number is added to the end of the **VIRUS** extension. If the name is still not unique, another random number is added.

For example, if the original file name and extension is **EICAR1.COM** and the virus name is **EICAR\_TEST\_FILE**, the name of the quarantined file is:

EICAR1.COM.EICAR\_TEST\_FILE.VIRUS

If this file name already exists, the name of the quarantined file is, for example:

EICAR1.COM.EICAR\_TEST\_FILE.VIRUS.843

Before you can use the quarantine feature, you <u>must</u> specify a quarantine folder. For more information, refer to **Options** located on page 3-71.

To move infected files to the quarantine folder automatically, you must select the **Quarantine infected items automatically** option in the **Actions** dialog box. For more information, refer to **Action to Take on Infection** located on page 3-30.

# USING THE TASK MENU

You can access the **Task** menu by clicking **Task** on the menu bar. The system displays the **Task Menu**:

| CCSAV for Exchange         |                                      |
|----------------------------|--------------------------------------|
| Task View Tools Help       |                                      |
| New Task                   | _ B_ B_ B_ E # # # # # # # # # # # # |
| Execute<br>Stop Execution  |                                      |
| Rename Task<br>Delete Task | eduled 10/01/2003 12                 |
| Edit                       | <u>Properties</u>                    |
| Properties Ctrl+P          | <u>N</u> ew Task                     |
| Statistics                 |                                      |
| View Log                   |                                      |
| Exit                       |                                      |

Task Menu – On-demand Scan Task

Items on the Task menu allow you to:

- New Task Create a new task. For more information, refer to Creating a New Scan Task located on page 3-12.
- Execute Start an on-demand scan task. For more information, refer to Executing a Scan located on page 3-12.
- Enable/Disable Enable or disable an on-access scan task. For more information, refer to Enable/Disable located on page 3-14.
- **Stop Execution –** Stop execution of an on-access scan task. For more information, refer to **Stopping Execution** located on page 3-14.

- **Rename Task** Rename an on-demand scan task. For more information, refer to **Renaming a Scan Task** located on page 3-14.
- **Delete Task –** Remove an on-demand scan task. For more information, refer to **Deleting a Scan Task** located on page 3-14.
- Edit Copy and paste an existing scan task. For more information, refer to Editing a Scan Task located on page 3-15.
- **Properties** Modify the features of a scan task. For more information, refer to **Configuring Scanning Properties** located on page 3-16.
- **Statistics** View the scan statistics of executed tasks. For more information, refer to **Viewing Scan Statistics** located on page 3-43.
- View Log Examine the log files. For more information, refer to Viewing the Log Files located on page 3-45.
- Exit Close the CSAV for Exchange Console.

# **CREATING A NEW SCAN TASK**

To create a new on-demand scan task, click **Task** on the menu bar. The system displays the **Task** menu. Click **New Task**. A new on-demand scan task called **New Scan Task** is created at the bottom of the **Task List**.

You can change the name of the new scan task by typing in the new name and pressing **Enter** to save the change.

To configure the scanning characteristics of the scan task, select the scan task name from the **Task List**. Click **Task** on the menu bar, and then click **Properties**.

For more information, refer to **Configuring Scanning Properties** located on page 3-16.

## **EXECUTING A SCAN**

To start an on-demand scan, select an on-demand task from the **Task List**. Click **Task** on the menu bar, and then click **Execute**. The system displays the **CSAV On-demand Task Execution** dialog box and starts the scan immediately.

| CSAV On-demand Task Execution - Nannew Scan Task |                           |                     |              |          |            |
|--------------------------------------------------|---------------------------|---------------------|--------------|----------|------------|
| Current item being s                             | canneu                    |                     |              |          |            |
| Public Folders\CSA                               | V Infected\1macro         | 97.dot              |              |          |            |
|                                                  |                           |                     |              |          |            |
| Folder Name                                      | Message                   | Sender              | Infected By  | Status   | <b></b>    |
| ① Public Folde                                   | MAIL0002: Ms              | Demo                | EICAR_Test   | Infected |            |
| ① Public Folde                                   | MAIL0002: Ms              | Demo                | X97M/TestMa  | Infected |            |
| ① Public Folde                                   | MAIL0002: Ms              | Demo                | XF/TestMacro | Infected |            |
| ① Public Folde                                   | MAIL0002: Ms              | Demo                | XF/TestMacro | Infected |            |
| ① Public Folde                                   | MAIL0002: Ms              | Demo                | XF/TestMacro | Infected |            |
| ① Public Folde                                   | MAIL0002: Ms              | Demo                | W97M/TestM   | Infected |            |
| ① Public Folde                                   | MAIL0002: Ms              | Demo                | WM/TestMacr  | Infected | <b>*</b> 1 |
| 1                                                | · · · · · · · · · · · · · | -                   |              | · · _ [  | •          |
| <u> </u>                                         |                           |                     |              |          |            |
|                                                  |                           |                     |              |          |            |
| David Carry 1                                    | B                         | Consel Conse        | 1            |          |            |
| <u>P</u> ause Scan                               | <u>R</u> esume Scan       | <u>C</u> ancel Scan |              |          |            |
|                                                  |                           |                     |              |          |            |
| Scanning                                         |                           |                     |              |          | //_        |

Task Execution Window

CSAV On-demand Task Execution Dialog Box

The name of the scan task appears in the title bar of the dialog box.

The **Current item being scanned** text box displays the names of the files being scanned. As files are scanned in real-time, the names displayed in this text box change quickly.

The Task Execution Window displays the following:

- Folder Name Contains the addresses of any infected files. If you cannot see the full path for a file in Folder Name, use your mouse to drag the right or left border of the Folder Name column header until you can see the full path.
- Message Contains the subject of the message that was scanned.

- Sender Contains the names of the individuals who sent the messages.
- Infected By Lists the names of the viruses that are infecting the e-mail files.
- **Status** Reports what action CSAV for Exchange performed on the infected files.

The **On-demand Task Execution** dialog box also contains the following buttons:

- Pause Scan Suspends the current scan.
- **Resume Scan** Continues the scan from the spot at which it was paused.
- **Cancel Scan** Ends the current scan before all items targeted by the scan have been scanned.

### ENABLE/DISABLE

To start or stop the on-access scan task, select the on-access task in the **Task** List. Click **Task** on the menu bar and then click either **Enable** or **Disable**.

# **STOPPING EXECUTION**

To stop the execution of the on-access scan task, select the on-access task in the **Task List**. Click **Task** on the menu bar and then click **Stop Execution**.

# **RENAMING A SCAN TASK**

To rename a scan task, select the task's name in the **Task List**. Click **Task** on the menu bar and then click **Rename Task**. Type the new name of the scan task and press **Enter**.

# **DELETING A SCAN TASK**

To delete a scan task, select the task name from the **Task List**. Click **Task** on the menu bar, and then click **Delete Task**.

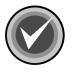

**NOTE:** The on-access scan task is a permanent feature in CSAV. It can be configured, but it cannot be renamed or deleted.

# **EDITING A SCAN TASK**

The Edit menu item allows you to Copy and Paste, and Cut scan tasks in the Task List.

If you use the **Copy** item, be sure to modify the properties of the new scan task so that they do not duplicate the properties of the task from which it was created.

To copy an on-demand scan task named **Scan Marketing Inbox**, for example, follow these steps:

- 1. In the Task List, click Scan Marketing Inbox.
- 2. On the menu bar, click Task. The system displays the Task menu.
- 3. Select Edit. The system displays a submenu.
- 4. Click Copy.
- 5. On the menu bar, click **Task**.
- 6. Select Edit. The system displays a submenu.
- Click Paste. A new scan task named Scan Marketing Inbox1 is created in the Task List. If more than one copy is made, the following copies have a sequential number. For example, Scan Marketing Inbox2, Marketing Inbox3.
- 8. Type in the new name of the scan task.
- 9. Press Enter to save the change.

You can then modify the new scan task's properties. For more information, refer to **Configuring Scanning Properties** located on page 3-16.

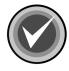

**NOTE:** As there can be only <u>one</u> on-access scan task. You cannot cut, copy or paste the on-access scan task.

To cut (delete) scan tasks from the task list, follow these steps:

- 1. In the Task List, click the task you want to delete.
- 2. On the menu bar, click Task. The system displays the Task menu.
- 3. Select Edit. The system displays a submenu.

- 4. Click Cut.
- 5. A message displays asking if you want to delete the task.
- 6. Click **Yes**. The task is deleted from the task list.

# **CONFIGURING SCANNING PROPERTIES**

If you select **Properties** from the **Task** menu, the system displays the **Properties** dialog box. This dialog box contains several other dialog boxes. For on-demand scans, the available dialog boxes are **Detection**, **Actions**, **Reports**, **Schedule**, and **Exclusion**. Except for **Schedule** and **Exclusion**, the same dialog boxes are available for the on-access scan. Each of these dialog boxes is identified by a name tab. When you click a tab, the system displays the dialog box referenced by the tab. For example, clicking the **Actions** tab displays the **Actions** dialog box.

Each scan task must have its properties individually configured. The following sections provide instructions on how to use the **Detection**, **Actions**, **Reports**, **Schedule**, and **Exclusion** dialog boxes to configure the on-access scan and on-demand scans.

#### **Detection Options**

The **Detection** dialog box allows you to select which mailboxes, folders, and types of attachments to scan, and which mail messages to block from delivery.

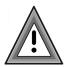

If some objects selected for a scan in the **Detection** dialog box are the same as those selected in the **Exclusion** dialog box, these objects are excluded from scanning. This is because the **Exclusion** dialog overrides the **Detection** dialog for the same items.

#### **On-demand Scan Tasks**

To configure the detection properties for an on-demand scan task, follow these steps:

- 1. Select an on-demand scan task from the Task List.
- 2. Click Task on the menu bar. The system displays the Task menu.
- 3. Click **Properties**. The system displays the **Properties** dialog box with the **Detection** dialog box in view:

| C Properties                                                                                | ×          |  |  |
|---------------------------------------------------------------------------------------------|------------|--|--|
| Detection Actions Reports Schedule Exclusion                                                |            |  |  |
| Specify what item will be scanned and where scanning will take place.                       |            |  |  |
| │ Items to scan                                                                             |            |  |  |
| C Scan all public folders and mailboxes                                                     |            |  |  |
| <ul> <li>Scan selected items only</li> </ul>                                                |            |  |  |
| Item                                                                                        | Mailboxes  |  |  |
| 🔄 🖅 Recipients\Natrick Polan                                                                | Custom     |  |  |
| 🖅 Recipients\Nieves Snow                                                                    | Custom     |  |  |
| 🖅 Recipients VAutumn Kimberly                                                               | Custom     |  |  |
| Add     Edit     Bemove       Mail attachments to scan     Image: Scan all file attachments |            |  |  |
| C Scan only attachments of type: Extensions                                                 |            |  |  |
| OK Cancel                                                                                   | Apply Help |  |  |

Detection Dialog Box – On-demand Scan Task

- 4. Under Items to scan, select one of the following:
  - Scan all public folders and mailboxes Scans all of the Exchange mailboxes and folders. If you select this option, go to Step 8.

- Scan selected items only Adds, edits, and removes mailbox and folder locations from the list of items to be scanned. Selecting this option activates the Add button.
- 5. To add an item to the scan, click **Add**. The system displays the **Browse Exchange Folders** dialog box.

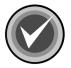

**NOTE:** You can use the **Edit** and **Remove** buttons in the **Items to scan** group box to edit and remove items listed in the **Item** column.

| Browse Exchange Folders                                                    | ×                                               |
|----------------------------------------------------------------------------|-------------------------------------------------|
| Please select a Microsoft Exchange public folder or a recipient's mailbox. | OK<br>Cancel<br><u>R</u> efresh<br><u>H</u> elp |
| Include Subfolders                                                         |                                                 |

Browse Exchange Folders Dialog Box

6. In the **Browse Exchange Folders** dialog box, select the folder(s) or recipient mailbox(es) that you want the task to scan. Click the plus sign (+) located to the left of **Public Folders** and **Recipients** to expand these items.

| Browse Exchange Folders Please select a Microsoft Exchange public folder or a recipient's mailbox.                                                                                                    | ОК                                        |
|----------------------------------------------------------------------------------------------------|-------------------------------------------|
| □       qatest3\\QA3TECHCOM         □       ⊡         □       ⊡         □       ⊡         □       ⊡         □       ⊡         □       ⊡         □       □         □       □         □       □         □       □         □       □         □       □         □       □         □       □         □       □         □       □         □       □         □       □         □       □         □       □         □       □         □       □         □       □         □       □         □       □         □       □         □       □         □       □         □       □         □       □         □       □         □       □         □       □         □       □         □       □         □       □         □       □ | Cancel<br><u>R</u> efresh<br><u>H</u> elp |
| Impose     □     Deleted Items     □     0       Impose     □     Sent Items                                                                                                    |                                           |

Browse Exchange Folders Dialog Box – Expanded View

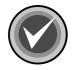

**NOTE:** To select multiple single files and/or folders, click the file or folder, hold down the **Ctrl** key, and then click each file or folder that you want to select.

To select a block of files and/or folders, click the first file or folder in the block, hold down the **Shift** key, and then click the last file or folder in the block.

 If you select a folder – the Include Subfolders check box is selected by default. To turn off this option, clear the Include Subfolders check box.

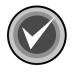

**NOTE:** If you select **Public Folders**, the **Include Subfolders** check box is permanently selected by default. You <u>cannot</u> clear this check box.

 If you select a recipient – you can select which mailboxes (Inbox, Outbox, Deleted Items, Sent Items, and Others) are to be included in the scan. This feature allows you to select different mailboxes for each recipient mailbox. Select the mailbox(es) that you want included in the scan.

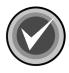

**NOTE:** If you select multiple single files and/or folders or a block of files and/or folders, the mailboxes (**Inbox**, **Outbox**, **Deleted Items**, **Sent Items**, and **Others**) are only available for the total selection. The mailboxes that you select apply to <u>all</u> of the files and/or folders that you selected.

- Click OK to add the selected folders and return to the Detection dialog box. The folder or recipient mailbox that you selected is now in the Items to scan list.
- 8. Under Mail attachments to scan, select one of the following:
  - Scan all file attachments Scans file attachments of all types (that is \*.\*). This is the default option. If you select this option, go to Step 11.

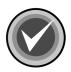

**NOTE:** We highly recommend that you select the default option, **Scan all file attachments**.

 Scan only attachments of type – Allows you to specify a list of attachment types, for example, file extensions, that CSAV will scan. Attachment types are identified by their file extensions. Click the Extensions button to display the File Extensions dialog box.

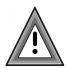

Scan only attachments of type option provides coverage for only those files with extensions listed in the File Extensions dialog box. If you select this option, we recommend that you add the ZIP, AR?, JAR, CAB, PKG, RAR, LZH, LHA, TAR, TGZ, ACE, and GZ extensions to the file extensions list.

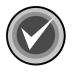

**NOTE:** To provide the most up-to-date antivirus protection, the default extensions in the file extension list may change from version to version.

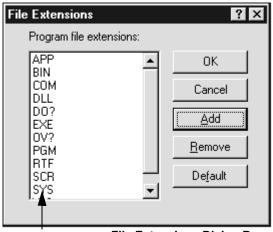

File Extensions List File Extensions Dialog Box

9. In the **File Extensions** dialog box, use the following instructions to add or remove an extension from the file extensions list:

To add a file extension, click **Add**. The system displays the **New File Extension** dialog box:

| New File Extension    |        | × |
|-----------------------|--------|---|
| File Extension to add | OK     |   |
| sed                   | Cancel |   |

New File Extension Dialog Box

• Type the three-character extension of the file type you want to add to the file extensions list, for example, SED. Click **OK** to return to the **File Extensions** dialog box. The extension is displayed in the contents of the file extensions list.

- To remove a file extension, in the **File Extensions** dialog box, select the extension you want to remove and click the **Remove** button. The extension is immediately removed from the file extension list. Repeat this process if you want to remove any additional extensions.
- 10. Click OK.
- 11. In the Detection dialog box, click OK to save your changes.

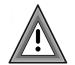

The **Default** button in the **File Extensions** dialog box resets the list to the default extensions. Any file extensions you added are lost.

#### On-access Scan Task

The detection options for the on-access scan task differ from those available for on-demand scan tasks. Both types of scan tasks have a **Mail attachments to scan** group box with identical options. However, the **Detection** dialog box for the on-access scan task has a **Blocking** group box and a **General** group box instead of an **Items to scan** group box.

To configure the detection options for the on-access scan task, follow these steps:

- 1. In the Task List, select the on-access scan task.
- 2. On the menu bar, click Task. The system displays the Task menu.
- 3. Click **Properties**. The system displays the **Properties** dialog box with the **Detection** dialog box in view:

| C Properties                                                                                          |  |  |  |
|----------------------------------------------------------------------------------------------------|--|--|--|
| Detection Actions Reports                                                                             |  |  |  |
| Automatically protects all mailboxes and public<br>folders. Please specify what items will be scanned |  |  |  |
| Mail attachments to scan                                                                              |  |  |  |
| Scan all file attachments                                                                             |  |  |  |
| C Scan only attachments of type: Extensions                                                           |  |  |  |
| Blocking                                                                                              |  |  |  |
| Specify blocking options: <u>B</u> lock                                                               |  |  |  |
| General                                                                                               |  |  |  |
| Enable MAPI                                                                                           |  |  |  |
| Event Viewer Logging                                                                                  |  |  |  |
| CSAV On-access Task can be <u>d</u> isabled.                                                          |  |  |  |
| Show CSAV for Exchange icon on the taskbar.                                                           |  |  |  |
| OK Cancel Apply Help                                                                                  |  |  |  |

Detection Dialog Box – On-access Scan Task

- 4. Under Mail attachments to scan, select one of the following:
  - Scan all file attachments Scans file attachments of all types (that is \*.\*). This is the default option. If you select this option, go to Step 7.

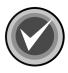

**NOTE:** We highly recommend that you select the default option, **Scan all file attachments**.

• Scan only attachments of type – Allows you to specify a list of attachment types, for example, file extensions, that CSAV will scan. Attachment types are identified by their file extensions. Click the **Extensions** button to display the **File Extensions** dialog box.

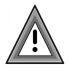

The Scan only attachments of type option provides coverage for only those files with extensions listed in the File Extensions dialog box. If you select this option, we recommend that you add the ZIP, AR?, JAR, CAB, PKG, RAR, LZH, LHA, TAR, TGZ, ACE, and GZ extensions to the file extensions list.

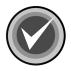

**NOTE:** To provide the most up-to-date antivirus protection, the default extensions in the file extension list may change from version to version.

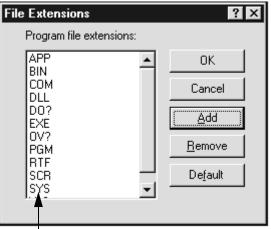

File Extensions List File Extensions Dialog Box

5. In the **File Extensions** dialog box, use the following instructions to add or remove an extension from the file extensions list:

To add a file extension, click **Add**. The system displays the **New File Extension** dialog box:

| New File Extension            | ×      |  |
|-------------------------------|--------|--|
| File Extension to add         | ОК     |  |
| sed                           | Cancel |  |
|                               |        |  |
| New File Extension Dialog Box |        |  |

- Type the three-character extension of the file type you want to add to the file extensions list, for example, SED. Click **OK** to return to the **File Extensions** dialog box. The extension is displayed in the contents of the file extensions list.
- To remove a file extension, in the **File Extensions** dialog box, select the extension you want to remove and click the **Remove** button. The extension is immediately removed from the file extension list. Repeat this process if you want to remove any additional extensions.
- 6. Click **OK**.
- 7. Under **Blocking**, you can block messages based on the file name and/or file extension.

To block messages that contain a specific file name, follow these steps:

A. Under Blocking, click **Block**. The system displays the **Blocking** dialog box:

|                     | ×                   |
|---------------------|---------------------|
| File blocking       |                     |
| ✓ Block <u>File</u> | Filename            |
| Extension blocking  |                     |
| Block Extension     | Extension           |
| OK                  | Cancel              |
|                     | Blocking Dialog Box |

B. Under File blocking, select the Block File check box, and click Filename. The system displays the Block Filename dialog box:

| Block Filename                                                                              | x                |  |  |  |
|---------------------------------------------------------------------------------------------|------------------|--|--|--|
| Type the filename of the mail attachment that you want to block and quarantine<br>Filename: |                  |  |  |  |
| Blockfile                                                                                   |                  |  |  |  |
| Quarantine attachment O D                                                                   | elete attachment |  |  |  |
| List of Filenames:                                                                          |                  |  |  |  |
| Blockfile                                                                                   | Add              |  |  |  |
|                                                                                             | <u>R</u> emove   |  |  |  |
|                                                                                             | OK               |  |  |  |
|                                                                                             | Cancel           |  |  |  |
|                                                                                             |                  |  |  |  |

**Block Filename Dialog Box** 

C. In the **Filename** text box, type the file name of the attachment that you want to block, and click **Add**. The file name is added to the **List of Filenames**.

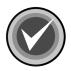

**NOTE:** To remove a file name, in the **List of Filenames**, select the file name, and click **Remove**.

- D. Select one of the following options:
  - Quarantine message Quarantines the message when a message is blocked.
  - **Delete message** Deletes the message when a message is blocked.
- E. Click **OK** to return to the **Blocking** dialog box.
- F. Click **OK** to return to the **Detection** dialog box.

To block messages that contain a specific file extension, follow these steps:

A. Under **Blocking**, click **Block**. The system displays the **Blocking** dialog box:

|                    | ×                   |
|--------------------|---------------------|
| File blocking      |                     |
| Block <u>F</u> ile | Filename            |
| Extension blocking |                     |
| Block Extension    | E <u>x</u> tension  |
| OK                 | Cancel              |
|                    | Blocking Dialog Box |

B. Under Extension blocking, select the Block Extension check box, and click Extension. The system displays the Block Extensions dialog box:

| Block Extensio                                                                                                    | ns                     |                |                | ×   |
|----------------------------------------------------------------------------------------------------|------------------------|----------------|----------------|-----|
| Type the extension of the file attachment that you want<br>to block.<br>Note: Only '?' can be specified as a wildcard character.<br>Extension: |                        |                |                |     |
| SED                                                                                                    |                        |                |                |     |
| Quarantir<br>List of Extens                                                                                                    | ne attachment<br>ions: | ⊖ <u>D</u> ele | te attachment  |     |
| SED                                                                                                    |                        |                | <u>A</u> dd    | ]   |
|                                                                                                    |                        |                | <u>R</u> emove |     |
|                                                                                                    |                        |                | OK             |     |
|                                                                                                    |                        |                | Cancel         |     |
|                                                                                                    |                        |                |                |     |
|                                                                                                    | E                      | Block Extens   | ions Dialog E  | Box |

C. In the **Extension** text box, type the extension of the file attachment that you want to block, and click **Add**. The extension is added to the

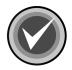

**NOTE:** To remove an extension in the **List of Extensions**, select the extension, and click **Remove**.

D. Select one of the following options:

List of Extensions.

- Quarantine message Quarantines the message when a message is blocked.
- **Delete message** Deletes the message when a message is blocked.
- E. Click **OK** to return to the **Blocking** dialog box.
- F. Click **OK** to return to the **Detection** dialog box.

7. Under General, all four options are selected by default:

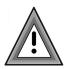

We highly recommend that <u>all</u> of these options remain selected.

- Enable MAPI If selected, allows you to scan all mail, including mail sent over the internet.
- Event Viewer Logging If selected, allows you to view monitoring and troubleshooting messages from CSAV.
- CSAV On-access Task can be disabled If selected, allows users at the server running CSAV for Exchange to turn off the on-access scan task. The on-access scan task can also be disabled (or reenabled) using the Enable/Disable command that is available from the CSAV for Exchange Console. Disabling the on-access scan task stops automatic scanning of new mail that is received or sent.
- Show CSAV for Exchange icon on the taskbar Displays the yellow C icon in the notification area to the right of the taskbar. Clear this option if you do not want users at the server running CSAV for Exchange to access the program through the icon.
- 8. Click **OK** to save your changes.

#### Action to Take on Infection

The **Actions** dialog box allows you to specify the action to be taken when a virus is detected. To specify an action, follow these steps:

- 1. In the Task List, select a scan task.
- 2. On the menu bar, click **Task**. The system displays the **Task** menu.
- 3. Click **Properties**. The system displays the **Properties** dialog box.
- 4. Click the Actions tab. The system displays the Actions dialog box:

| C Properties                                                                                                    |
|----------------------------------------------------------------------------------------------------|
| Detection Actions Reports                                                                                                    |
| Specify how CSAV For Exchange will respond when<br>a virus is detected.<br>When a virus is found                                                                                     |
| Disinfect infected items automatically Log infection and continue Quarantine infected items automatically Disinfect infected items automatically Delete infected items automatically |
| If specified action fails<br>□ Delete attachment<br>☑ Quarantine attachment<br>□ Remove all macros if variant is found.                                                              |
| OK Cancel Apply Help                                                                                                    |

Actions Dialog Box

- 5. In **When a virus is found**, click the drop-down-arrow and select <u>one</u> of the following actions:
  - Log infection and continue Records information about the infected attachments to a log file and continues the scanning process.

• Quarantine infected items automatically – Moves virus-infected attachments to the quarantine folder.

When an attachment is quarantined, the original attachment is replaced by a new attachment that contains a description of where the virus was found.

By default, the file name of the new attachment contains the original file name with the extension **.VIRUS INFO.TXT** added to it.

For example, if the original file name and extension is **EICAR1.COM**, the name of the new attachment is:

EICAR1.COM.VIRUS INFO.TXT

You can customize the file name of the new attachment and the additional information message contained in it by editing the **MESSAGE.INI** file. For more information, refer to **Configuring the MESSAGE.INI File** located on page 3-76.

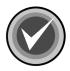

**NOTE:** When an infected file is moved to the **Quarantine** folder, it is renamed. For more information, refer to **Using the Quarantine Feature** located on page 3-9.

 Disinfect infected items automatically – Disinfects attachments. The attachments are disinfected without any manual intervention. This is the default setting. If an on-demand scan uses this option, the disinfected attachment is reattached to the e-mail message.

If you select this option, you can also select the **Remove all macros if variant is found** option at the bottom of the dialog box. This option removes all macros from the infected attachment if a variant of an existing macro virus is found.

• **Delete infected items automatically –** Deletes the infected attachments without any manual intervention.

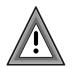

Use the **Delete infected items automatically** option with care. Automatically deleting infected attachments can result in the loss of important information or data.

When an attachment is deleted, the original attachment is replaced by a new attachment that contains a description of where the virus was found.

By default, the file name of the new attachment contains the original file name with the extension **.VIRUS INFO.TXT** added to it.

For example, if the original file name and extension is **EICAR1.COM**, the name of the new attachment is:

EICAR1.COM.VIRUS INFO.TXT

You can customize the file name of the new attachment and the additional information message contained in it by editing the **MESSAGE.INI** file. For more information, refer to **Configuring the MESSAGE.INI File** located on page 3-76.

- 6. If you selected **Log infection and continue**, click **OK** to save your **Action** settings. Otherwise, proceed to the next step.
- Depending on the action that you selected in When a virus is found, one, both or none of the following options are available in If specified action fails. Select only <u>one</u> option. If Quarantine attachment is available, it is the default. Select the option that you want.
  - Delete attachment If the Disinfect infected items automatically or Quarantine infected items automatically actions fail, enabling this option assures that the infected e-mail object is not received by a user. This option deletes the infected attachments without any manual intervention.

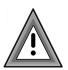

Use the **Delete attachment** option with care. Automatically deleting infected attachments can result in the loss of important information or data.

When an attachment is deleted, the original attachment is replaced by a new attachment that contains a description of where the virus was found.

By default, the file name of the new attachment contains the original file name with the extension **.VIRUS INFO.TXT** added to it.

For example, if the original file name and extension is **EICAR1.COM**, the name of the new attachment is:

EICAR1.COM.VIRUS INFO.TXT

3-33

You can customize the file name of the new attachment and the additional information message contained in it by editing the **MESSAGE.INI** file. For more information, refer to **Configuring the MESSAGE.INI File** located on page 3-76.

 Quarantine attachment – If the Disinfect infected items automatically action fails, enabling this option assures that the infected e-mail object is not received by a user. This option moves virus-infected attachments to the quarantine folder.

When an attachment is quarantined, the original attachment is replaced by a new attachment that contains a description of where the virus was found.

By default, the file name of the new attachment contains the original file name with the extension **.VIRUS INFO.TXT** added to it.

For example, if the original file name and extension is **EICAR1.COM**, the name of the new attachment is:

EICAR1.COM.VIRUS INFO.TXT

You can customize the file name of the new attachment and the additional information message contained in it by editing the **MESSAGE.INI** file. For more information, refer to **Configuring the MESSAGE.INI File** located on page 3-76.

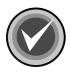

**NOTE:** When an infected file is moved, it is renamed. For more information, refer to **Using the Quarantine Feature** located on page 3-9.

8. Click **OK** to save your **Action** settings.

#### Reports

In the **Reports** dialog box, you can specify the information to include in a scan task's activity log file. The default log file for the on-access scan task is **CSAVOnAccess.log**. The default log file for on-demand scan tasks is **CSAVOnDemand.log**. Activity log files are stored in the **CSAV for Exchange** installation folder. The latest scan information is appended to the end of the scan task's log file.

By specifying a different file name in the **Log to file** text box during the report setup procedure, you can save a report to a file other than the default file. To view a report for a scan task, select the scan task from the **Task List**. On the menu bar, click **Task**. The system displays the **Task** menu. Click **View Log** to display the log. You can also view log files with any standard text editor.

To customize a scanning report for a task, follow these steps:

- 1. In the Task List, select a scan task name.
- 2. On the menu bar, click Task. The system displays the Task menu.
- 3. Click **Properties**. The system displays the **Properties** dialog box.
- 4. Click the **Reports** tab. The system displays the **Reports** dialog box:

| C Properties                                                                                        |  |  |  |  |
|----------------------------------------------------------------------------------------------------|--|--|--|--|
| Detection Actions Reports                                                                           |  |  |  |  |
| Configure the logging of virus activity. Specify the information to be captured for each log entry. |  |  |  |  |
| Log file                                                                                            |  |  |  |  |
| CSAVOnAccess.log                                                                                    |  |  |  |  |
| <u>B</u> rowse                                                                                      |  |  |  |  |
| ✓ Limit size of log file to: 100 ★ kilobytes                                                        |  |  |  |  |
| What to log                                                                                         |  |  |  |  |
| ✓ Infected items detected ✓ Infected items deleted                                                  |  |  |  |  |
| ✓ Infected items disinfected ✓ Infected items guarantined                                           |  |  |  |  |
| ☑ Date and time ☑ User name                                                                         |  |  |  |  |
|                                                                                                    |  |  |  |  |
|                                                                                                    |  |  |  |  |
| OK Cancel <u>Apply</u> Help                                                                         |  |  |  |  |

**Reports Dialog Box** 

- 5. Select the **Log to file** option to save a report to a log file. You can use the default file name shown or click **Browse** to bring up the **Select activity log file** dialog box.
- 6. Select Limit size of log file to and set the size to fit your requirements. The default size is 100KB; the minimum is 10 KB; the maximum is 999 KB.

- 7. In What to log, select the types of information that you want logged:
  - Infected items detected Reports how many viruses were detected
  - Infected items disinfected Reports the number of attachments that were disinfected
  - Date and time Reports the date and time of the scan operation
  - Infected items deleted Reports the number of infected attachments that were deleted during scanning (depends on the action selected for the scan task)
  - Infected items quarantined Reports the number of infected attachments that were moved to the quarantine folder (depends on the action selected for the scan task)
  - User name Reports the name of the user logged into the NT system running CSAV for Exchange
- 8. Click **OK** to save your changes.

#### **Scheduling Scans**

You can configure on-demand tasks to perform scans automatically at a scheduled date and time. The **CSAV for Exchange Console** does not need to be open for scheduled scans to start. Through the **Properties** dialog box, administrators can assign a schedule to any on-demand scan task. Only on-demand scan tasks can be scheduled.

If **Details** is selected in the **View** menu, the **Task Window** displays the status for an on-demand scan task. For example, if the scan task is scheduled to run, the **Status** column shows **Scheduled**. The date and time of the scan are shown in the **Next Scan On** column.

To schedule an on-demand scan task, follow these steps:

- 1. In the Task List, select an on-demand scan task.
- 2. On the menu bar, click Task. The system displays the Task menu.
- 3. Click Properties. The system displays the Properties dialog box.
- 4. Click the Schedule tab. The system displays the Schedule dialog box:

| C Properties                                               |  |  |  |  |
|------------------------------------------------------------|--|--|--|--|
| Detection Actions Reports Schedule Exclusion               |  |  |  |  |
| Schedule the execution of the task.                        |  |  |  |  |
| ✓ Enable scheduling                                        |  |  |  |  |
| Scan frequency                                             |  |  |  |  |
| C Daily                                                    |  |  |  |  |
| Weekly □ Mon ▼ Iue □ Wed □ Thu     Fri □ Sat ▼ Sun     Sun |  |  |  |  |
| C Monthly                                                  |  |  |  |  |
| Time to scan (12 hrs format) 03:00 AM                      |  |  |  |  |
| OK Cancel <u>A</u> pply Help                               |  |  |  |  |

Schedule Dialog Box – On-demand Scan Task

5. Select the **Enable scheduling** option.

- 6. Specify the **Scan frequency** by selecting <u>one</u> of the following:
  - Daily Runs once every day.
  - Weekly Runs on one or more days of the week. Select the days you want the scan task to run.
  - **Monthly –** Runs on a specified date once every month. Click the drop-down arrow to select a date.
- After you have selected a Daily, Weekly or Monthly scan frequency, use the 00:00 format to specify the time of day for the scans to start. In the Time to scan (12 hrs format) box, type the hour and minutes. Click the down arrow to select AM or PM.
- 8. Click OK to finish.

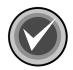

**NOTE:** The on-access scan task <u>cannot</u> be scheduled. It can only be enabled or disabled. This option is located on the **Task** menu.

#### **Excluding Specific Folders or Recipients from Scans**

The **Exclusion** dialog box allows you to specify the folders and/or recipient mailboxes that you want to exclude from on-demand scans. For example, you can exclude the **Outbox** and **Sent Items** folder of a specific mailbox.

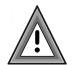

If some of the items selected for scanning in the **Detection** dialog box are the same as those in the **Exclusion** dialog box, those items will be excluded from virus scans.

To exclude specific folders or recipients from an on-demand scan task follow these steps:

- 1. In the Task List, select an on-demand scan task.
- 2. On the menu bar, click Task. The system displays the Task menu.
- 3. Click Properties. The system displays the Properties dialog box.
- 4. Click the Exclusion tab. The system displays the Exclusion dialog box:

3 - 39

| C Properties                                                                                       |                |  |  |
|----------------------------------------------------------------------------------------------------|----------------|--|--|
| Detection Actions Reports Schedule Exclusion                                                       |                |  |  |
| Inform CSAV For Exchange of all items, such as<br>mailboxes, which will be excluded from scanning. |                |  |  |
| Item M                                                                                             | failboxes      |  |  |
| Public Folders\Internet Newsgroups C                                                               | iustom         |  |  |
|                                                                                                    |                |  |  |
|                                                                                                    |                |  |  |
|                                                                                                    |                |  |  |
|                                                                                                    |                |  |  |
|                                                                                                    |                |  |  |
|                                                                                                    |                |  |  |
|                                                                                                    |                |  |  |
|                                                                                                    |                |  |  |
|                                                                                                    |                |  |  |
|                                                                                                    |                |  |  |
|                                                                                                    |                |  |  |
| Add Edit                                                                                           | <u>B</u> emove |  |  |
|                                                                                                    |                |  |  |
|                                                                                                    |                |  |  |
| OK Cancel                                                                                          | Apply Help     |  |  |

Exclusion Dialog Box – On-demand Scan Task

5. Click the **Add** button. The system displays the **Browse Exchange Folders** dialog box.

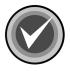

**NOTE:** You can use the **Edit** and **Remove** buttons to edit and remove items listed in the **Item** column.

| Browse Exchange Folders  Please select a Microsoft Exchange public folder or a recipient's mailbox. | OK       Cancel <u>R</u> efresh <u>H</u> elp |
|----------------------------------------------------------------------------------------------------|----------------------------------------------|
| Include Subfolders                                                                                  |                                              |

Browse Exchange Folders Dialog Box

 In the Browse Exchange Folders dialog box, select the folder(s) or mailbox(es) that you want the task to exclude from the scan. Click the plus sign (+) located to the left of Public Folders and Recipients to expand these items.

| Browse Exchange Folders                                                       | ×               |
|-------------------------------------------------------------------------------|-----------------|
| Please select a Microsoft Exchange public folder or a<br>recipient's mailbox. | ОК              |
| qatest3\\QA3TECHCOM                                                           | Cancel          |
| <ul> <li>E Public Folders</li> <li>E ⊕ ∰ Recipients</li> </ul>                | <u>R</u> efresh |
| Administrator                                                                 | <u>H</u> elp    |
| 🔄 Katie Johnson                                                               |                 |
| Lindsey Johnson                                                               |                 |
|                                                                               |                 |
|                                                                               |                 |
| ✓ Inbox ☐ Deleted Items ☐ Others                                              |                 |
| ✓ Outbox<br><u>S</u> ent Items                                                |                 |

Browse Exchange Folders Dialog Box

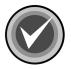

**NOTE:** To exclude <u>all</u> folders, select **Public Folders**. To exclude <u>all</u> recipients, select **Recipients**. If you select **Public Folders**, the **Include Subfolders** check box is permanently selected by default. You <u>cannot</u> clear this check box.

To select multiple single files and/or folders, click the file or folder, hold down the **Ctrl** key, and then click each file or folder that you want to select.

To select a block of files and/or folders, click the first file or folder in the block, hold down the **Shift** key, and then click the last file or folder in the block.

• If you select a folder – the Include Subfolders check box is selected by default. To turn off this option, clear the Include Subfolders check box.

 If you select a recipient – you can select which mailboxes (Inbox, Outbox, Deleted Items, Sent Items, and Others) are to be excluded from the scan. This feature allows you to select different mailbox(es) for each recipient. Select the mailbox(es) that you want to exclude from the scan.

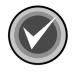

**NOTE:** If you select multiple single files and/or folders or a block of files and/or folders, the mailboxes (**Inbox**, **Outbox**, **Deleted Items**, **Sent Items**, and **Others**) are only available for the total selection. The mailboxes that you select apply to <u>all</u> of the files and/or folders that you selected.

7. Click **OK**. The system returns to the **Exclusion** dialog box. The folder or recipient selected for exclusion appears in the **Exclusion** list.

You can repeat the process for other folders or recipient mailboxes.

# **VIEWING SCAN STATISTICS**

The Statistics menu item allows you to view the results of a scan.

To view the statistics for a scan task:

- 1. In the Task List, select a scan task.
- 2. On the menu bar, click Task. The system displays the Task menu.
- 3. Click **Statistics**. The system displays the **Statistics** dialog box for the selected scan task.

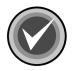

**NOTE:** You can also view scan task statistics by right-clicking a scan task name in the **Task List** and then clicking the **Statistics** item on the shortcut menu.

For the on-access scan task, the system displays the CSAV On-access Task Statistics dialog box. For on-demand scan tasks, the system displays the CSAV On-demand Task Statistics dialog box:

|                         | Infected Messag   | es Window        |            |        |                      |        |               |        |
|-------------------------|-------------------|------------------|------------|--------|----------------------|--------|---------------|--------|
| CSAV On-den             | and Task Stat     | intion           |            |        |                      |        |               | >Se    |
| COAY ON-del             | lanu rask stat    | 151165           |            |        |                      |        |               |        |
| Scan Task: O            | n-demand Scan 1   | lask 🛛           |            |        |                      |        |               |        |
| Infected messa          | ges:              |                  |            |        |                      |        |               |        |
| Folder Name             | Message           | Sender           | Infected   | Ву     | Status               | Date a | nd Time       |        |
| Recipients <sup>v</sup> | E eicar           | emerson          | EICAR_     | Test   | Quaran               | 8/3/99 | 11:46:        |        |
| 🛛 🙀 Recipients          | E test ma )       | emerson          | WM/Te      | stM    | Disinfe              | 8/3/99 | 11:48:        |        |
| 📲 Recipients            | E eicara (        | emerson          | EICAR_     | Test   | Quaran               | 8/3/99 | ) 11:49:      |        |
| 🖙 Recipients            | .q GSpam (        | emerson          | WM/Te      | stM    | Disinfe              | 8/3/99 | 12:53:        |        |
| Recipients <sup>y</sup> | .q GSpam (        | emerson          | WM/Te      | stM    | Disinfe              | 8/3/99 | 12:53:        |        |
| Recipients <sup>y</sup> |                   | emerson          | WM/Te      |        | Disinfe              |        | 12:53:        |        |
| Last scan res           |                   | emerson          | \./97M7    | Test   | Disinfec             | 8/3/99 | 112-53-       |        |
| Location: F             | ecipients\ga2tes} | t6\Inbox         |            |        |                      |        |               |        |
|                         |                   | t6\Inbox\packed. | exe        |        |                      |        |               |        |
|                         | lo viruses found  |                  | 0.110      |        |                      |        |               |        |
|                         | to virases round  |                  |            |        |                      |        |               |        |
| C Statistics            |                   |                  |            |        |                      |        |               |        |
| Scanned:                | 52                | Infected:        | 40         |        |                      |        |               |        |
| Disinfected:            | 25                | Quarantined:     | 15         |        | Delet                | ed:    | 0             |        |
|                         |                   | Propertie        | ~          | Cre    | eate Rep <u>o</u> rt |        | <u>H</u> elp  | -      |
|                         |                   |                  |            | UIC    | sate nep <u>p</u> it |        | <u>u</u> eih  |        |
|                         |                   |                  |            | Res    | set Statistics       |        | <u>C</u> lose |        |
|                         |                   |                  | _          |        |                      |        |               |        |
| Last Scan Re            | sults Group Box   | Task S           | Statistics | i Dial | og Box –             | On-der | nand Scar     | n Task |
|                         | Statistics        | Group Box        |            |        |                      |        |               |        |

The **Infected Messages** window in the **CSAV On-demand Task Statistics** dialog box displays the name of the folder in which an infected file was detected. The name of the infected file appears at the end of the folder's directory path.

The **Infected Messages** window also displays the name of the infected e-mail message, the sender's name, the type of virus that infected the message, the CSAV status of the message, and the date and time of the scan.

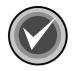

**NOTE:** The **CSAV On-access Task Statistics** dialog box contains an **Infected** window that displays <u>only</u> the name of the infected file, the type of virus that infected the message, the CSAV status of the message, and the date and time of the scan.

The lower portion of the **Statistics** dialog box displays the **Last Scan Results** group box. This box contains information indicating the location of the last folder and last file scanned. The **Status** line indicates whether a virus was found during the last scan.

The **Statistics** group box contains information on how many files were scanned, disinfected, infected, and deleted. The group box also reports the number of files that were moved to the quarantine folder.

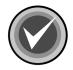

**NOTE:** The counters in the **CSAV On-access Task Statistics** dialog box <u>cannot</u> be reset. The statistics shown increase as files are scanned and infected files are found. For example, if the number of **Infected** files is **15** and you click **Reset Statistics**, the numeral is reset to **0**, but if 15 more infected files are found, the **Infected** count is **30**.

The **CSAV On-access Task Statistics** dialog box also contains two buttons not found in the **CSAV On-demand Task Statistics** dialog box. These two buttons are **Enable/Disable** and **Refresh**. **Enable/Disable** starts or stops the on-access scan task and **Refresh** provides up-to-the-moment on-access scan information.

You can save the information in the **Statistics** dialog box to a text file by clicking the **Create Report** button. The system displays the **Save As** dialog box. Name the file and save it.

# **VIEWING THE LOG FILES**

The **View Log** menu item allows you to view the contents of the on-demand or on-access log file. The on-demand log file contains information on how many infected files were found, disinfected, quarantined, or deleted. The on-access log file contains the name of the infected file, the type of virus that infected the message, the CSAV status of the message, and the date and time of the scan.

3 - 45

To view the log file for the on-access scan task or an on-demand scan task, follow these steps:

- 1. In the Task List, select a scan task name.
- 2. On the menu bar, click Task. The system displays the Task menu.
- 3. Click View Log. The system displays the log file:

```
CSAVOnDemand.log - Notepad
                                                           _ | D | ×
<u>File Edit Search Help</u>
12/31/9913:40:31CSAV On-demand Task started: Scan12/31/9913:40:36CSAV On-demand Task ended: Scan
Statistics:
Number of files scanned: 1958
Number of infected files found: 17
Number of infected files disinfected: 17
Number of infected files deleted: 0
Number of infected files quarantined: 0
Scan all folders: Disabled
Scan all attachments: Enabled
Log to activity log file: Enabled
Limit log file size: Enabled
Delete attachment on fail: Enabled
Log infected attachment detected: Enabled
Log infected attachment disinfected: Enabled
Log infected attachment deleted: Enabled
Log infected attachment guarantined: Enabled
Log date and time: Enabled
Log user name: Enabled
Maximum log file size: 100 KB
```

**CSAV On-demand Log File** 

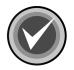

**NOTE:** If you have created a separate log file for a scan task, that log file displays when you click **View Log**. For more information, refer to **Reports** located on page 3-34 in **Configuring Scanning Properties**.

# **USING THE VIEW MENU**

The **View** menu allows you to change the appearance of the **Task List** as well as turn the **Toolbar** and **Status** bar on or off. The **View** menu also allows you to get the latest scan results by using the **Refresh** menu item.

| Menu bar                                                                                                    | Тоо                                    | lbar                                                   |                               |
|----------------------------------------------------------------------------------------------------|----------------------------------------|--------------------------------------------------------|-------------------------------|
| C CSAV For Exchange         ⊥ask       View       Tools       Help         ✓       ⊥oolBar       ✓ <toolbar< td="">         ✓       Status Bar</toolbar<> |                                        |                                                        | _□×<br>' <b>\</b> ?           |
| Task<br>Iterations<br>Iterations<br>Iterations<br>Iterations<br>Iterations<br>Iterations<br>Iterations<br>Iterations<br>Iterations                        | s Last Result<br>led<br>duled<br>duled | Next Scan On<br>10/02/1999 4:00am<br>10/01/1999 1:00am | <u>E</u> xecute<br>Properties |
| <u>R</u> efresh F5                                                                                                    |                                        |                                                        | <u>N</u> ew Task              |
| р                                                                                                    |                                        |                                                        | 1.                            |
| Status bar                                                                                                    |                                        |                                                        | View Menu                     |

3-47

# TOOLBAR

This menu item turns the toolbar on or off. From the **Toolbar** you can create, modify, delete, and run scan tasks. The toolbar also contains buttons for getting product help and changing the appearance of the **Task List**.

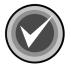

**NOTE:** You can move the mouse pointer over any toolbar button to display a ToolTip that identifies the function of that particular button.

# STATUS BAR

This menu item turns the status bar on or off. The status bar displays the current state of a scan action. For example, if you start an on-demand scan, the status bar displays the following message: "Executing the On-demand Scanning."

# LARGE ICONS

This menu item displays the **Task List** as scan task names appearing below large icons.

# **SMALL ICONS**

This menu item displays the **Task List** as scan task names located to the right of small icons.

### LIST

This menu item displays the **Task List** as a column of scan task names located to the right of small icons.

### DETAILS

As with the List item, Details displays the Task List as a column of scan task names located to the right of small icons. Three column headers, Task Name, Last Results, and Next Scan On also display.

#### REFRESH

This item updates the status of scan tasks in the **Task Window**. For the on-access scan task, the status is updated to either **Disabled** or **Enabled**. For an on-demand scan task, the **Status**, **Last Results**, and **Next Scan On** date are updated.

## **USING THE TOOLS MENU**

The **Tools** menu consists of the following items: **Notification**, **Event Viewer**, **Outbreak Manager**, **Automatic Update**, and **Options**.

- Notification Allows you to send virus-related messages to additional administrators when CSAV detects a virus-infected attachment through the on-access scan task. For more information, refer to Virus Notification located on page 3-50.
- Event Viewer Allows you to view monitoring and troubleshooting messages from CSAV from within Windows Event Viewer. For more information, refer to Using Event Viewer located on page 3-56.
- Outbreak Manager Allows you to define and configure rules to manage infected items received by the Exchange Server. for more information, refer to Outbreak Manager located on page 3-58.
- Automatic Update Allows CSAV to update itself automatically with the latest program files and virus definitions. For more information, refer to the Automatic Update chapter.
- **Options** Allows you to change the name of the Exchange Server administrator that was specified during installation. This mailbox is used to send MAPI alert messages when a virus-infected attachment is detected through the on-access scan task. You can also set the quarantine folder that temporarily holds infected e-mail objects. For more information, refer to **Options** located on page 3-71.

| CCSAV for   | Exchange         |        |                |                    |
|-------------|------------------|--------|----------------|--------------------|
| Task View   | Tools Help       |        |                |                    |
| 豪客[         | Notification     |        |                | ? №?               |
| Task Name   | Event Viewer     |        | Next Scan On   |                    |
| CSAV Or     | Outbreak Manager | •      |                |                    |
| B Marketing |                  |        | 04/23/2003 7:0 | <u>D</u> isable    |
| Sales De    | Options          | Ctrl+O | 04/22/200312   | <u>P</u> roperties |
|             |                  |        |                | <u>N</u> ew Task   |
|             |                  |        |                |                    |
|             |                  |        |                | 1.                 |
|             |                  |        |                | Tools Menu         |

#### **VIRUS NOTIFICATION**

CSAV for Exchange uses a powerful virus message notification feature. When a virus-infected e-mail attachment is detected through the on-access scan task, by default CSAV sends a **mail alert message** to the mail administrator designated at the time of the CSAV for Exchange installation.

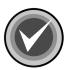

**NOTE:** You can cancel sending a **mail alert message** to the Microsoft Exchange Server Administrator during the installation by clearing the **Send alerts to administrator** check box in the **CSAV for Exchange Options** dialog box. You can also cancel this **mail alert message** from the **CSAV for Exchange Console** menu bar by clicking **Tools**, and then clicking **Options**. For more information refer to **Options** located on page 3-71.

You can send a mail alert message to additional administrators, and you can change the text of the message that is sent.

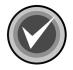

**NOTE:** This option does <u>not</u> change the Microsoft Exchange Server Administrator that you specified during the installation. To change the Microsoft Exchange Server Administrator, on the **CSAV for Exchange Console** menu bar, click **Tools**, and then click **Options**. For more information, refer to **Options** located on page 3-71.

Command AntiVirus for Exchange sends notifications only after an infected e-mail attachment has been:

- Sent and then saved in the **Sent Items** folder.
- Received in the Inbox or in a Public Folder.

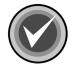

**NOTE:** CSAV sends a single **mail alert message** for e-mail containing multiple infected attachments. For example, if CSAV detects an e-mail containing six infected attachments, one **mail alert message** containing notification of the six infected attachments is sent to the Microsoft Exchange Server Administrator and any other additional administrators that have been specified.

Notifications are **not** sent if a virus is detected through an on-demand scan.

#### **Customizing Virus Notifications**

Customizing virus notifications consists of:

- Selecting a message header.
- Specifying additional administrators who will receive **mail alert messages** when a virus is detected through an on-access scan.
- Modifying the mail alert messages associated with the message header.

To customize virus notifications, follow these steps:

- 1. In the Task List, select the on-access scan task.
- 2. On the menu bar, click **Tools**. The system displays the **Tools** menu.
- 3. Click Notification. The system displays the Notification dialog box:

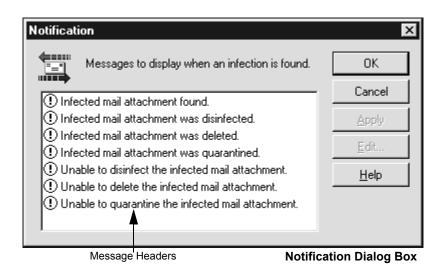

4. Select a message header, for example, Infected Mail Attachment Found.

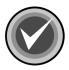

**NOTE:** All message headers are enabled by default. They cannot be deleted or edited. Only the **mail alert messages** that are associated with each header can be edited.

5. Click Edit. The system displays the Mail Alerts Configuration dialog box:

| Mail Alerts Configuration                                                                                                    | x  |
|----------------------------------------------------------------------------------------------------|----|
| Please configure whether Administrator will receive the<br>mail alerts when an infection is found and the message to<br>send.                  |    |
| Send the mail alert to Administrator(s) Addresses                                                                                              |    |
| Send the mail alert to Recipient(s)                                                                                                    |    |
|                                                                                                    |    |
| Configure the message to send to : Sender                                                                                                    |    |
| The message "%SUBJECT%" you sent to "%RECIPIENT%" A<br>has the file attachment "%FILENAME%" which is infected<br>with the "%VIRUSNAME%" virus. |    |
| OK Cancel Help                                                                                                    |    |
| Mail Alert Message Text Box Mail Alerts Configuration Dialog B                                                                                 | ox |

6. Select one or more of the following options. All are selected by default. Click an option to clear it.

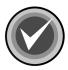

**NOTE:** If you clear <u>all</u> of these options, their message header in the **Notification** dialog box displays an **X** over its icon.

- Send the mail alert to Sender
- Send the mail alert to the Administrator(s)
- Send the mail alert to the Recipient(s)

If you select **Send the mail alert to Administrator(s)**, the **Addresses** button becomes available. Click the **Addresses** button to view the **Choose additional addresses** dialog box.

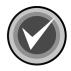

**NOTE:** This option does not change the Microsoft Exchange Server Administrator that you specified during the installation. To change the Microsoft Exchange Server Administrator, on the CSAV for Exchange Console menu bar, click **Tools**, and then click **Options**. For more information refer to **Options** located on page 3-71.

| Choose additional                                              | addresses           |               |                   | ×        |
|----------------------------------------------------------------|---------------------|---------------|-------------------|----------|
| Show Names from the                                            | e:                  |               | Global Address Li | st 💌     |
| Type Name or Select                                            | from List:          |               |                   |          |
| Autumn Kimberly<br>Katie Johnson<br>Lindsey Johnsor            |                     | T <u>o</u> -> |                   | <u> </u> |
| Natrick Polan<br>Nieves Snow<br>Pam Givorks<br>Pavel Kuvnotres |                     |               |                   |          |
| Ray Vaughn<br>Van Ranters                                      | -<br>-              |               |                   |          |
| [                                                              | P <u>r</u> operties |               | Fin <u>d</u>      | J        |
|                                                                | ок                  | Cancel        | <u>H</u> elp      |          |

**Choose Additional Addresses Dialog Box** 

From the list on the left, select the administrators that you want to receive a mail alert message, and click **To.** The system adds your selections to the list on the right.

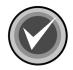

**NOTE:** To select multiple names, click the name, hold down the **Ctrl** key, and then click each additional name that you want to select.

To select a block of names, click the first name in the block, hold down the **Shift** key, and then click the last name in the block.

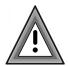

The **Choose additional addresses** dialog box can contain the names of persons who are <u>not</u> administrators. Use caution when selecting names from this dialog box.

- 7. Click **OK** to save your selections. The system returns to the **Mail Alerts Configuration** dialog box.
- 8. To modify the default **mail alert message**, click the **Configure the message** to send to drop-down arrow and select, for example, the **Sender**. The **mail alert message** that is sent to the **Sender** displays in the message text box.
- 9. Accept the default **mail alert message** for the **Sender** or edit it to fit your requirements.

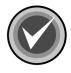

**NOTE:** When editing a **mail alert message**, you can use variables that identify important aspects of the infected e-mail. For example, the "%VIRUSNAME%" variable can be used to identify the name of the virus that infected the e-mail's attachment. For more information, refer to **Mail Alert Variables** located on page A-3.

- 10. You can then reselect the **Configure message to send to** drop-down arrow and repeat **Step 6** and **Step 7** for **Recipient(s)** and the **Administrator(s)**.
- 11. Click **OK** to save your changes. The system returns to the **Notification** dialog box. Click **OK** to finish.

You can always return to the **Mail Alerts Configuration** dialog box to modify the **mail alert messages**.

#### **USING EVENT VIEWER**

In the Windows NT® Event Viewer, you can view which CSAV events started or ended. You can also view basic scan task statistics such as the number of files scanned, infected, disinfected, deleted, and moved.

To access Event Viewer, you can click the **Event Viewer** button CSAV for Exchange toolbar. The system displays the Event Viewer. In Event Viewer, click **Log** on the menu bar. Then, select **Application** from the menu. The system displays a log of application-related events:

| ≊3 Event \       | /iewer - Appli             | ication Log on \\ | NT4MAIN  |       |      |          |   |
|------------------|----------------------------|-------------------|----------|-------|------|----------|---|
| Log ⊻iew         | <u>O</u> ptions <u>H</u> e | lp                |          |       |      |          |   |
| Date             | Time                       | Source            | Category | Event | User | Computer |   |
| <u>()</u> 9/2/98 | 1:33:52 PM                 | MSExchangeS.      | General  | 5008  | N/A  | NT4MAIN  |   |
| 9/2/98           | 1:33:52 PM                 | MSExchangeS.      | General  | 5008  | N/A  | NT4MAIN  |   |
| <b>1</b> 9/2/98  | 1:32:32 PM                 | MSExchangeD       | None     | 37    | N/A  | NT4MAIN  |   |
| 9/2/98           | 1:32:32 PM                 | MSExchangeD       | None     | 163   | N/A  | NT4MAIN  |   |
| <b>1</b> 9/2/98  | 1:32:32 PM                 | MSExchangeD       | None     | 36    | N/A  | NT4MAIN  |   |
| <b>1</b> 9/2/98  | 1:32:32 PM                 | MSExchangeD       | None     | 37    | N/A  | NT4MAIN  |   |
| <b>①</b> 9/2/98  | 1:32:32 PM                 | MSExchangeD       | None     | 163   | N/A  | NT4MAIN  |   |
| <b>9</b> /2/98   | 1:32:32 PM                 | MSExchangeD       | None     | 36    | N/A  | NT4MAIN  |   |
| <b>9</b> /2/98   | 1:32:31 PM                 | MSExchangeD       | None     | 37    | N/A  | NT4MAIN  |   |
| <b>①</b> 9/2/98  | 1:32:31 PM                 | MSExchangeD       | None     | 163   | N/A  | NT4MAIN  | • |

**Event Viewer Application Log** 

CSAV for Exchange uses four categories to identify events: **General**, **On-demand**, **On-access**, and **Scheduler**. These categories can be found in the **Category** column.

Each CSAV for Exchange category contains several application-related events. To see a detailed description of any CSAV event found in the **Category** column, double-click the row pertaining to the event. The system displays an **Event Detail** box with information on the event:

| Event Deta                                              | ail                                                                                                    |              | ×                |
|---------------------------------------------------------|----------------------------------------------------------------------------------------------------|--------------|------------------|
| Date:                                                   | 10/4/99                                                                                                    | Event ID:    | 10               |
|                                                         |                                                                                                    |              |                  |
|                                                         | 1:20:07 PM                                                                                                    | Source:      |                  |
|                                                         | N/A                                                                                                    |              | Information      |
| Computer:                                               | QA308                                                                                                    | Category:    | Scheduler        |
| <u>D</u> escription                                     | n:                                                                                                    |              |                  |
| Scan Re<br>Number o<br>Number o<br>Number o<br>Number o | for Scheduled scan task 'N<br>sult: 'No viruses found'<br>of infected files found: '0'<br>of files disinfected: '0'<br>of files deleted: '0'<br>of files quarantined: '0' | ew Scan T≀   | ask 5': 🔼        |
|                                                         |                                                                                                    |              | V                |
| D <u>a</u> ta: 🖸                                        | Bytes C Words                                                                                                    |              |                  |
|                                                         |                                                                                                    |              | <u>^</u>         |
|                                                         |                                                                                                    |              |                  |
|                                                         |                                                                                                    |              | Þ                |
| Cl                                                      | ose <u>P</u> revious                                                                                                    | <u>N</u> ext | <u>H</u> elp     |
|                                                         |                                                                                                    |              | Event Detail Box |

#### OUTBREAK MANAGER

The Outbreak Manager allows you to define and configure rules to manage infected items received by the Exchange Server. Enabling this option allows you to:

- Configure Rules specific to your environment.
- Define **Outbreak Conditions** for each configured rule.
- Define the **Outbreak Actions** to be taken for each defined condition.
- Set up a log file using **Settings**. You can specify the file path and file size.
- View the log file that you set up using **View log**.

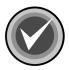

**NOTE:** You <u>cannot</u> configure more than 5 rules.

To set up **Configuration Rules**, **Outbreak Conditions**, and **Outbreak Actions**, follow these steps:

- 1. On the menu bar, click Tools. The system displays the Tools menu.
- 2. Click **Outbreak Manager**, and then click **Configure Rules**. The system displays the **CSAV Outbreak Rules** dialog box:

| CSAY Outbreak Rules                                                                       | ×              |
|-------------------------------------------------------------------------------------------|----------------|
| <u>These</u> rules will be applied to all mail messages                                   |                |
|                                                                                           | New            |
|                                                                                           | Modify         |
|                                                                                           | Rename         |
|                                                                                           | <u>R</u> emove |
| Move Up Move Down                                                                         |                |
|                                                                                           | A<br>V         |
| Command AntiVirus<br>Tor Microsoft' Exchange<br>Excession<br>Excession<br>DK Cancel Apply | <u>H</u> elp   |

CSAV Outbreak Rules Dialog Box

3. Click New. The system displays the CSAV Outbreak Conditions dialog box:

| CSA¥ Outbreak Conditions                                                                                                    | ×   |
|----------------------------------------------------------------------------------------------------|-----|
| Conditions<br>Select your condition first and then specify the values in the Condition Configuration box<br>1. <u>S</u> elect any one                                                                                                    |     |
| Infected items found in a time period<br>Infected Items of identical viruses found in a time period<br>Infected attachments found in a time period<br>Infected attachments of identical types found in a time period<br>Identical attachments found in a time period<br>Attachments of identical types found in a time period |     |
| 2. <u>C</u> ondition Configuration (click on an underlined value to edit it)<br>Apply this condition when <u>number of</u> infected items are found in a time period of<br><u>1 hours 0 minutes</u>                                                                                                    |     |
| Condition Description<br>The condition 'Infected items found in a time<br>period' will be applied to infected message bodies<br>and infected file attachments.                                                                                                    |     |
| < <u>Back</u> <u>N</u> ext > Cancel Help<br>CSAV Outbreak Conditions Dialog                                                                                                    | Box |

- 4. In the **Conditions** list box, select one of the following conditions:
  - Infected items found in a time period
  - Infected items of identical viruses found in a time period
  - Infected attachments found in a time period
  - Infected attachments of identical types found in a time period
  - Identical attachments found in a time period
  - Attachments of identical types found in a time period

When you select a condition, a description of the condition displays in the **Condition Description** window at the bottom of the dialog box.

- In the Condition Configuration box, click the <u>number of</u> and <u>1 hours 0 minutes</u> values to specify the number of items to be found in a period of time for the condition to be applied.
- 6. Click **Next**. The system displays the **CSAV Outbreak Actions** dialog box displays:

| CSAV Outbreak Actions                                                                                                    |                       | ×        |
|----------------------------------------------------------------------------------------------------|-----------------------|----------|
| Actions                                                                                                    |                       |          |
| 1. <u>S</u> elect the actions for your rule                                                                                                    |                       |          |
| Action                                                                                                    | Severity              | <b>▲</b> |
| Increase Notifications                                                                                                    | 3                     |          |
| 🗹 Increase Scan Options                                                                                                    | 3                     |          |
| Perform Background scanning                                                                                                    | 3                     |          |
| Perform On-Demand Scan                                                                                                    | 3                     |          |
| 🗹 Quarantine all Attachments                                                                                                    | 2                     |          |
| Perform Automatic Update                                                                                                    | 3                     | <b>-</b> |
|                                                                                                    | <u>^</u>              |          |
| Move Up Move Down                                                                                                    |                       |          |
| 2. Action Configuration (click on an underlined value to edi                                                                                                    | it it)                |          |
| Perform the following action(s) in case of outbreak:<br>Increase Notifications for <u>1 hours 0 minutes</u><br>and Increase the Scanning Options for <u>1 hours 0 minutes</u><br>and Perform Background scanning for <u>1 hours 0 minutes</u><br>and Perform On-Demand <u>scan task</u> for <u>1 hours 0 minutes</u><br>and Quarantine all Attachments for <u>1 hours 0 minutes</u><br>and Perform Automatic Update for <u>1 hours 0 minutes</u><br>and Delete all attachments for <u>1 hours 0 minutes</u><br>and Shutdown Exchange Server | <u>88</u>             |          |
| Command AntiVirus<br>for Microsoft' Exchange<br>CSAV For Exchange O<br>shutdown Exchange S                                                                                                    | lutbreak Manager will | ×        |
| < <u>B</u> ack <u>N</u> ext>                                                                                                    | Cancel                | Help     |

CSAV Outbreak Actions Dialog Box

- 7. Under **Actions**, select one or more of the following actions to be taken by the Outbreak Manager when the defined condition is met:
  - Increase Scan Options Enables the Scan all file attachments, Remove all macros if variant is found, and Background Scanning options during an outbreak. Once an outbreak is finished, the original configuration is restored.
  - Increase Notifications Increases the alert notifications to be sent to recipients, senders, and all configured administrators. Once an outbreak is finished, the original configuration is restored.
  - **Perform Automatic Update** Performs an automatic update of the latest definition and signature files.
  - **Perform On-Demand Scan** Performs an on-demand scan for the specified task.
  - Perform Background scanning Performs global background scanning.
  - Quarantine all Attachments Quarantines items during an outbreak. Items are quarantined according to the condition configuration specified in the CSAV Outbreak Conditions dialog box.
  - Delete all Attachments Deletes all attachments during an outbreak. Items are deleted according to the condition configuration specified in the CSAV Outbreak Conditions dialog box.
  - Shutdown Exchange Server Shuts down the Exchange server.

When you select an action, the description of the action displays in the **Action Description** window at the bottom of the dialog box.

- 8. Click the **Move Up** and **Move Down** buttons to set the execution order of the rules you have selected.
- In the Action Configuration box, define the values associated with the action selected under Actions. Values that need to be defined are in blue text and are underlined. These values include the name of the on-demand scan (<u>scan task</u>) and the time period (<u>1hours 0minutes</u>). Click each value and enter the required information in the corresponding dialog box.

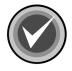

**NOTE:** You <u>do not</u> need to specify all values for each condition.

10. Click Next. The system displays the CSAV Outbreak Options dialog box:

| CSAV Outbreak Options                                                           | × |
|---------------------------------------------------------------------------------|---|
| Options                                                                         |   |
| General                                                                         |   |
| Specify a name for your rule                                                    |   |
|                                                                                 |   |
|                                                                                 |   |
|                                                                                 |   |
|                                                                                 |   |
| Mode of action                                                                  |   |
| Specify the mode of action that should be performed when the rule is activated. |   |
| Action can be automatic or manual (i.e. Provision for user intervention)        |   |
|                                                                                 |   |
|                                                                                 |   |
| C <u>M</u> anual                                                                |   |
|                                                                                 |   |
|                                                                                 |   |
|                                                                                 |   |
| Command AntiVirus<br>for Microsoft' Exchange<br>weiter Barrier                  |   |
| < <u>B</u> ack <u>N</u> ext > Cancel Help                                       |   |

CSAV Outbreak Options Dialog Box

- 11. Under **General**, in the **Specify a name for your rule** text box, type the name of the configuration rule.
- 12. Under Mode of action, select one of the following:
  - Automatic Automatically activates the configuration rule
  - Manual Allows you to manually activate the configuration rule
- 13. Click Next. The system displays the CSAV Outbreak Summary dialog box:

| Rule Summary         Rule name : Test         Condition :         1 infected items with identical viruses are found in a time period of 1 hours 0 minutes         Actions :         Perform the following action(s) automatically :         1. Increase the Scanning Options |  |
|----------------------------------------------------------------------------------------------------|--|
| Rule name : Test         Condition :         1 infected items with identical viruses are found in a time period of 1 hours 0 minutes         Actions :         Perform the following action(s) automatically :                                                               |  |
| Condition :<br>1 infected items with identical viruses are found in a time period of 1 hours 0<br>minutes<br>Actions :<br>Perform the following action(s) automatically :                                                                                                    |  |
| 1 infected items with identical viruses are found in a time period of 1 hours 0<br>minutes<br>Actions :<br>Perform the following action(s) automatically :                                                                                                    |  |
| minutes<br>Actions :<br>Perform the following action(s) automatically :                                                                                                    |  |
| Perform the following action(s) automatically :                                                                                                    |  |
| Perform the following action(s) automatically :<br>1. Increase the Scanning Options                                                                                                    |  |
|                                                                                                    |  |
|                                                                                                    |  |
|                                                                                                    |  |
|                                                                                                    |  |
|                                                                                                    |  |
|                                                                                                    |  |
|                                                                                                    |  |
|                                                                                                    |  |
| ·                                                                                                    |  |
| Command AntiVirus                                                                                                    |  |
| for Microsoft' Exchange                                                                                                    |  |
| er et et et et en en en en en en en en en en en en en                                                                                                    |  |
| < <u>B</u> ack Finish Cancel Help                                                                                                    |  |

CSAV Outbreak Summary Dialog Box

14. Review the summary of the configured rule, and click **Finish**.

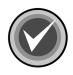

**NOTE:** If you want to change any information, click **Back** to the appropriate dialog box.

The system displays the **CSAV Outbreak Rules** dialog box with the new configuration rules listed:

| CSAY Outbreak Rules                                                 |                 |
|---------------------------------------------------------------------|-----------------|
| Rules                                                               |                 |
| These rules will be applied to all mail messages                    |                 |
| ☑ Test                                                              | New             |
| ✓ Test 2                                                            |                 |
| Test 3                                                              | Modify          |
|                                                                     |                 |
|                                                                     | R <u>e</u> name |
|                                                                     |                 |
|                                                                     | <u>R</u> emove  |
|                                                                     |                 |
| Move Up Move Down                                                   |                 |
| Rule Description                                                    |                 |
| Rule name : Test 2                                                  | <b>_</b>        |
| Condition :                                                         |                 |
|                                                                     |                 |
| 1 infected attachments are found in a time period 1 hours 0 minutes |                 |
| Actions :                                                           | <b>T</b>        |
| ]                                                                   |                 |
| Command Antillinus                                                  |                 |
| Command AntiVirus"                                                  |                 |
|                                                                     |                 |
|                                                                     |                 |
| Tribus have                                                         |                 |
| <u>O</u> K <u>C</u> ancel <u>Apply</u>                              | <u>H</u> elp    |
|                                                                     |                 |

CSAV Outbreak Rules Dialog Box

- 15. Click the **Move Up** and **Move Down** buttons to set the execution order of the rules you have selected.
- 16. Click **Apply**, and then click **OK**.

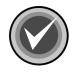

**NOTE:** You can modify, rename, or remove any **Configuration Rule** in the **CSAV Outbreak Rules** dialog box.

To set up a log file for the **Outbreak Manager**, follow these steps:

- 1. On the menu bar, click **Tools**. The system displays the **Tools** menu.
- 2. Click **Outbreak Manager**, and then click **Settings**. The system displays the **Outbreak Manager Settings** dialog box:

| Outbreak Manager Settings                               |
|---------------------------------------------------------|
| Settings                                                |
| Show CSAV For Exchange Outbreak Manager Icon on Taskbar |
| File Path : C:\Program Files\Command Software\CSAV F    |
| Browse                                                  |
| File <u>S</u> ize (mb) : 20                             |
| OK Cancel                                               |

Outbreak Manager Settings Dialog Box

- 3. By default, the log file is placed in C:\Program Files\Command Software\CSAV For Exhange\CSOutbreakMgr.log. If you want to place your log file in a different location, click **Browse** to select a location.
- 4. The default log file size is 20 MB. If you want a different size log file, enter the size in the **File Size** text box.
- 5. If you want the **Outbreak Manager** icon to appear in the notification area to the right of the status bar, select the **Show CSAV For Exchange Outbreak Manager Icon on Taskbar** checkbox.

To view the log file for the Outbreak Manager, follow these steps:

- 1. On the menu bar, click **Tools**. The system displays the **Tools** menu.
- 2. Click **Outbreak Manager**, and then click **View log**. The system displays the **CSOutbreakMgr.log** file:

| 🔊 CSOutbreakMgr.log - Notepad                        |                                 | - D ×   |
|------------------------------------------------------|---------------------------------|---------|
| <u>File E</u> dit F <u>o</u> rmat <u>H</u> elp       |                                 |         |
| CSAV For Exchange Outbreak<br>successfully 1/ 2/2003 | Manager service sta<br>15:34:54 | arted 🔺 |
| CSAV For Exchange Outbreak<br>successfully 1/ 3/2003 | Manager service sta             | irted   |
| CSAV For Exchange Outbreak<br>successfully 1/ 3/2003 | Manager service sta             | irted   |
| CSAV For Exchange Outbreak<br>successfully 1/ 6/2003 | Manager service sta             | arted   |
| CSAV For Exchange Outbreak<br>successfully 1/ 7/2003 | Manager service sta             | irted   |
| CSAV For Exchange Outbreak<br>successfully 1/ 8/2003 | Manager service sta             | irted   |
| CSAV For Exchange Outbreak<br>successfully 1/ 8/2003 | Manager service sta             | arted   |
| CSAV For Exchange Outbreak<br>successfully 1/ 8/2003 | Manager service sta             | arted   |
| CSAV For Exchange Outbreak<br>successfully 1/ 9/2003 | Manager service sta             | arted   |
| CSAV For Exchange Outbreak<br>successfully 1/10/2003 | Manager service sta             | arted 📕 |

#### Outbreak Manager Log

To disable or enable the **Outbreak Manager**, follow these steps:

- 1. On the menu bar, click **Tools**. The system displays the **Tools** menu.
- 2. Click Outbreak Manager, and then click Disable or Enable.

#### **OPTIONS**

The **CSAV** for Exchange Options dialog box allows you to change the name of the Exchange Server administrator that was specified during installation or select <u>not</u> to send an alert message to the Exchange Server Administrator. This mailbox is used to send MAPI alert messages when a virus-infected attachment is detected through the on-access scan task. You can also set the quarantine folder that temporarily holds infected e-mail objects.

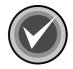

**NOTE:** You can configure CSAV for Exchange to send virus notifications to more than one administrator. For more information, refer to **Customizing Virus Notifications** located on page 3-51.

To set the Administrator Name and the Quarantine Folder, follow these steps:

- 1. On the menu bar, click **Tools**. The system displays the **Tools** menu.
- Click Options. The system displays the CSAV for Exchange Options dialog box:

| CSAV For Exchange Options                                                                                                    | × |
|----------------------------------------------------------------------------------------------------|---|
| Specify the administrator for the Microsoft Exchange<br>server. This mailbox will be used for MAPI alerts and the<br>move to quarantine feature. |   |
| Administrator Mailbox                                                                                                    |   |
| Specify the administrator for the Microsoft Exchange server. This<br>mailbox is used to send MAPI alert messages.                                |   |
| Administrator Name:                                                                                                    |   |
| tuser                                                                                                    |   |
| ✓ Send alerts to administrator                                                                                                    |   |
| Specify a quarantine folder name where infected items should be moved.                                                                           |   |
| Quarantine Folder:                                                                                                    |   |
| C:\Program Files\Command Software\CSAV For Exchange\Qu                                                                                           |   |
|                                                                                                    |   |
|                                                                                                    |   |
|                                                                                                    |   |
|                                                                                                    |   |
| OK <u>Apply</u> Cancel <u>H</u> elp                                                                                                    |   |
|                                                                                                    |   |

CSAV for Exchange Options Dialog Box

3. In the **Administrator Mailbox** group box, click the **Browse** button. The system displays the **Choose Administrator Name** dialog box:

| Channel Andreite Internet                                                                                                    |          |                     |          |
|----------------------------------------------------------------------------------------------------|----------|---------------------|----------|
| Choose Administrator Nation Science Science Sc | -        | Global Address List | ×<br>T   |
| <u>show wantes non the.</u>                                                                                                    |          | Giodal Address List |          |
| Type Name or Select from Lis                                                                                                    | t .      |                     |          |
|                                                                                                    | ]        |                     |          |
| Autumn Kimberly<br>Katie Johnson<br>Lindsey Johnson<br>Natrick Polan<br>Nieves Snow<br>Pam Givorks<br>Pavel Kuvnotres<br>Ray Vaughn<br>Van Ranters                                                                                                    |          |                     |          |
|                                                                                                    |          |                     | <u> </u> |
| P <u>r</u> op                                                                                                    | perties  | Fin <u>d</u>        |          |
| 01                                                                                                    | K Cancel | <u>H</u> elp        |          |

Choose Administrator Name Dialog Box

4. Select an administrator from the list of available names.

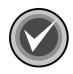

**NOTE:** This selection changes the name of the Exchange Server Administrator that was specified during installation.

5. Click OK. The system returns to the CSAV for Exchange Options dialog box.

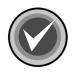

**NOTE:** If you do not want a **mail alert message** sent to the Exchange Server Administrator, clear the **Send alerts to administrator** check box.

6. In the Quarantine Folder text box, specify the path to the quarantine folder. The default is Program Files\Command Software\CSAV for Exchange\Quarantine. To change the path, click the Browse button. The system displays the Browse for Folder dialog box:

| Browse for Folder                                                                                                    |
|----------------------------------------------------------------------------------------------------|
| Select a quarantine folder on your local machine.                                                                                                    |
| Desktop      My Computer      3½ Floppy (A:)      (C:)      (D:)      (E:)      Control Panel      Printers      Network Neighborhood      Recycle Bin      My Briefcase |
| OK. Cancel                                                                                                    |

Browse for Folder Dialog Box

- 7. Select a quarantine folder from the list of available folders.
- 8. Click OK. The system returns to the CSAV for Exchange Options dialog box.
- 9. Click **OK**.

## HELP MENU

The **Help** menu items allow you to locate information on topics of interest including instruction on how to use the features found in CSAV for Exchange. You can access this menu by clicking **Help** on the menu bar.

#### INDEX

Displays the **Help Topics** dialog box with **Contents**, **Index** and **Find** tabs. The **Contents** tab lists major topics. The **Index** tab provides an alphabetical listing of all topics. The **Find** tab allows you to search for a topic by key word. You can select topics from the contents or the index for easy access to information.

#### **USING HELP**

This menu item displays a list of topics on the **Help** menu items. Click a topic to view detailed information on the topic.

#### **TECHNICAL SUPPORT**

This menu item provides phone numbers and other information on contacting your local technical support representative.

#### ERROR REPORT

This menu item allows you to report any problems that you may be experiencing with CSAV for Exchange. Make sure that you provide all of the requested information, and as much detailed information as you can, so that the technical support representative can help you solve your problem as quickly as possible.

#### **ABOUT CSAV FOR EXCHANGE**

This menu item displays the product's version number, copyright information, system information, and scan engine information.

## **CONFIGURING THE MESSAGE.INI FILE**

When an attachment is quarantined or deleted, the original attachment is replaced by a new attachment that contains a description of where the virus was found.

By default, the file name of the new attachment contains the original file name with the extension **.VIRUS INFO.TXT** added to it.

For example, if the original file name and extension is **EICAR1.COM**, the name of the new attachment is:

EICAR1.COM.VIRUS INFO.TXT

You can customize the file name of the new attachment and the additional information message contained in it by editing the **MESSAGE.INI** file.

To edit the **MESSAGE.INI** file, follow these steps:

- 1. Locate the **MESSAGE.INI** file.
- 2. Using a text editor, open the file.
- 3. Locate the **FileName =** parameter. The default file name information is contained in quotation marks (").
- 4. Change the file name information.

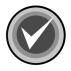

**NOTE:** Make sure that your new file name information is contained within the quotation marks (").

- 5. Locate the **Footer =** parameter.
- 6. Change the default message.
- 7. Save and close the file.

# **AUTOMATIC UPDATE**

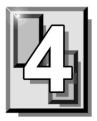

This chapter contains instructions on how to use the **Automatic Update** feature. This feature provides the easiest and most efficient method available for keeping the latest version of Command AntiVirus (CSAV) for Exchange running on your system. Using the **Automatic Update** feature assures that your Exchange mail system is always being protected by the latest antivirus technology.

## PREPARING FOR THE AUTOMATIC UPDATE

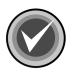

**NOTE:** To use the **Automatic Update** feature, Command AntiVirus must be installed on each Microsoft® Exchange server that will be updated.

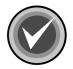

**NOTE:** Automatic Update performs CSAV for Exchange component updates. To perform a full-product update, you must run SETUP <u>manually</u> from the CSAV for Exchange server.

#### **CREATING THE AUTOMATIC UPDATE DIRECTORY**

The **Automatic Update** feature operates by downloading update files into the Windows® temporary directory. This directory is called the **staging directory**. These files are then immediately decompressed into a unique parent directory in a shared location on the network. This unique parent directory is called **Automatic Update**. CSAV for Exchange then uses the files that were decompressed into the **Automatic Update** directory to update itself.

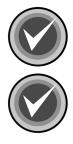

**NOTE:** The server conducting the update must have **Read** access to the shared Universal Naming Convention (UNC) location that contains the **automatic update directory**.

**NOTE:** We highly recommend that you do not change the **Automatic Update** directory path. However, if you choose to change the path create the **automatic update directory** on a shared location on the network, for example:

\\server\share\update

Then, when an on-demand or scheduled update takes place, CSAV for Exchange does the following:

- 1. Downloads the update files from the FTP site to the staging directory.
- 2. Creates a CSAV for Exchange product directory within the **automatic update directory**. The product directory is always a specific number, for example:

\\SERVER\SHARE\UPDATE\0604

3. Creates separate subdirectories for the virus definition files and the update component files. The definition files subdirectory ends in .00. The component files subdirectory ends in .01. The file names are generated randomly by CSAV for Exchange. The following is an example of the path names to the automatic update directory and its subdirectories:

\\SERVER\SHARE\UPDATE\0604
\\SERVER\SHARE\UPDATE\0604\CSS43e.00
\\SERVER\SHARE\UPDATE\0604\CSS282.01

4. Creates a file named CSSFILES.INI containing the following information:

```
[Win32-CSAV_Exchange]
BaseDir=\\SERVER\SHARE\UPDATE\0604
Deffiles=CSS43e.00
Compont=CSS282.01
```

Decompresses the contents of the update file (component files, virus definitions, etc.) into the appropriate directories in the **automatic update directory**.

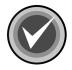

**NOTE:** <u>Every</u> update creates a new definition and a new component files subdirectory in the **automatic update directory**. Therefore, we recommend that you periodically delete old subdirectories.

5. Performs an immediate update of CSAV for Exchange.

### CONFIGURING THE AUTOMATIC UPDATE

The **Automatic Update** dialog box contains information used for the automatic update process. The **Automatic Update** dialog box consists of the **Update** dialog box and the **Schedule** dialog box.

The **Update** dialog box is divided into two sections. The upper section contains the **FTP Site** group box. The lower section contains text boxes for the **Automatic Update directory path** and the **Staging directory path**.

By default, the FTP Site group box contains the primary FTP site IP address and product directory. It is from this site that CSAV for Exchange downloads its update files

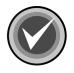

**NOTE:** The **Select FTP Site** text box drop-down menu includes a secondary FTP IP address option. This option is <u>not</u> currently supported.

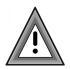

We highly recommend that you do not change the primary FTP site IP address or the product directory.

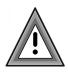

The default directory \Automatic Update is provided in the **Automatic Update directory path** text box. If an **automatic update directory** is not specified, the automatic update process ends before the downloaded files are extracted. We highly recommend you do not change the default directory path.

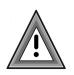

The Windows temporary directory is provided in the **Staging directory path** text box. If a **staging directory** is not specified, the download of the update files can not be performed. We highly recommend you do not change the default directory path.

To open the Automatic Update dialog box, follow these steps:

- 1. On the menu bar, click **Tools**. The system displays the **Tools** menu.
- 2. Click **Automatic Update**. The system displays the **Automatic Update** dialog box with the **Update** dialog box in view:

| Automatic Update                                       | × |
|--------------------------------------------------------|---|
| Update Schedule                                        |   |
| Use this page to specify where to obtain updates from. |   |
| FTP Site                                               |   |
| Select ETP Site: Primary FTP site                      |   |
| Set the parameters for the Primary FTP site:           |   |
| IP Address: ftp.commandsoftware.com                    |   |
| Product Directory: /products/commercial/CSSCntrl/      |   |
| User <u>N</u> ame:                                     |   |
| Pass <u>w</u> ord:                                     |   |
| Automatic Update directory path:                       |   |
| VAutomatic Update Browse                               |   |
| Staging directory path:                                |   |
| C:\DOCUME~1\ADMINI~1\LOCALS~1\Ter Browse               |   |
| Update now                                             |   |
| OK Cancel <u>Apply</u> Help                            |   |

Update Dialog Box

3. Under **FTP Site**, by default, the primary FTP site IP address and product directory is selected.

You need to provide the following required information:

- User Name for the FTP site
- Password for the FTP site

To complete the required information under FTP Site, follow these steps:

- 1. In the User Name text box, type your user name for the FTP site.
- 2. In the **Password** text box, type your password for the FTP site.
- 3. Click OK.

### PERFORMING AN AUTOMATIC UPDATE

You can perform an immediate update of CSAV for Exchange or you can schedule updates to take place at regular intervals.

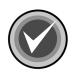

**NOTE:** If the program determines that there are no CSAV for Exchange files that need to be updated, the automatic update process ends.

#### Update Now

After you have entered all of the necessary information in the **Update** dialog box, you can perform an on-demand update of CSAV for Exchange. To perform the update, click the **Update now** button. CSAV for Exchange downloads the latest update files and then immediately updates your system.

#### **Scheduled Updates**

You can configure CSAV for Exchange to download update files automatically according to a schedule that you set. The updating process occurs immediately upon the completion of the download.

To schedule downloads, follow these steps:

1. In the **Automatic Update** dialog box, click the **Schedule** tab. The system displays the **Schedule** dialog box:

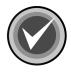

**NOTE:** To access the **Schedule** dialog box, you <u>must</u> first provide your user name in the **Update** dialog box.

| Automatic Update 🛛 🗙                                   |
|--------------------------------------------------------|
| Update Schedule                                        |
| Schedule the execution of the automatic update.        |
| Enable scheduling                                      |
| Scan frequency                                         |
| C Daily                                                |
| Weekly □ Mon □ Iue □ Wed □ Thu     □ Eri □ Sat □ Sun   |
| O Monthly 1st ▼                                        |
| Scheduled download time (12 hour format) : 12:01 AM    |
| Next Automatic Update scheduled on: 01/01/2000 12:01am |
| OK Cancel Apply Help                                   |

Schedule Dialog Box

- 2. Select the Enable Scheduling check box.
- 3. Under Scan frequency, select Daily, Monthly or Weekly.

If you select **Weekly**, select the day(s) you want the scheduled downloads to occur.

If you select **Monthly**, click the down arrow to specify the day of the month you want the download to occur.

- 4. Using the **00:00** time format, in the **Scheduled download time (12 hour format)** text box, type the time you want the download to occur. Then, click the down arrow to select **AM** or **PM**.
- 5. Click OK.

Your CSAV for Exchange system is now configured to download update files according to the scheduling information you provided.

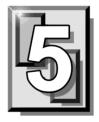

# GLOSSARY

# **BOOT SECTOR**

Stores critical drive information. Floppy disks and local hard disks have boot sectors.

## **BOOT SECTOR VIRUS**

A virus that infects the boot sector of a hard disk or a floppy disk. Note that any formatted disk (even one that is blank or contains only text data) can contain a boot sector virus. Booting with an infected disk activates this type of virus.

#### **CIRCULAR INFECTION**

A type of infection that occurs when two viruses infect the boot sector of a disk, rendering the disk unbootable. Removing one virus usually causes a re-infection with the other virus.

#### CMOS

Complimentary Metal Oxide Semi-Conductor. CMOS memory in the computer stores critical configuration information. Some viruses try to alter this data.

#### **COMPANION VIRUS**

A virus that infects executable files by creating a companion file with the same name but with a .COM extension. As DOS executes .COM files before .EXE files and .BAT files, the virus loads before the executable file.

## **CROSS-LINKED FILES**

Cross-linking, a common situation rarely associated with viruses, occurs when two files seem to share the same clusters on the disk.

#### DROPPER

A program compressed with PKLite, Diet, LZExe, etc... that contains a virus. Microsoft Word documents can also function as droppers. A dropper deposits the virus onto a hard disk, a floppy disk, a file or into memory. The children of this process are not droppers.

#### **EICAR TEST FILE**

EICAR (European Institute for Antivirus Research) test file provides an industry standard solution to test antivirus products. The EICAR test file is the result of a cooperative effort between various antivirus researchers. You can use this file in a variety of ways. For example, you can safely verify that real-time protection is active and demonstrate what happens when it finds a virus.

#### **ENCRYPTION**

A process of making data unreadable. Some viruses use encryption techniques in order to hide their presence from antivirus scanners.

#### **EXECUTABLE CODE**

Instructions that a computer uses to accomplish various tasks. This includes COM, EXE, DLL and similar files. In a broader sense, executable code includes the code found in disk boot sectors, batch files and even macros used by some applications.

## **FALSE POSITIVE**

A false positive occurs when a scanner identifies a file as infected when, in fact, the file is virus-free.

# **FILE STEALTH**

A virus characteristic that hides the increase in length of infected files. For example, if the original size of a file is 240 KB, the file would appear to remain the same size although the file now contains a virus.

# **FULL STEALTH**

A virus that tries to hide its presence on an infected system. When operational, a full stealth virus can evade attempts to search for it in files or memory.

# **HEURISTICS**

A rule-based method of identifying new viruses. This method of scanning does not rely on specific virus signatures.

The advantage of the heuristics scan is that new variants of existing viruses cannot fool it. However, heuristics scans occasionally report suspicious code in normal programs. For example, the scanning of a program may generate the following message:

C:\DOS\MSHERC.COM has been modified by adding some code at the end. This does not appear to be a virus, but might be a self-checking routine or some "wrapper" program.

Command AntiVirus issues a stronger warning based on the likelihood of a program actually containing a virus.

# **INTEGRITY CHECKER**

A program that checks for changes to files. Integrity checkers, when used correctly, can provide an excellent second line of defense against new viruses or variants.

# JOKE PROGRAMS

A program that makes the computer behave oddly. Command AntiVirus detects the presence of several well-known joke programs. While joke programs are generally harmless, their side effects are often mistaken for those of a virus.

#### LOGIC BOMB

A program that runs a pre-programmed routine (frequently destructive) when a designated condition is met. Logic bombs do not make copies of themselves.

#### MALWARE

A generic name for software that intentionally performs actions that can damage data or disrupt systems.

#### **MACRO VIRUS**

A virus written in one of the many macro languages. The macro viruses spread via infected files such as documents, spreadsheets, databases, or any computer program that uses a macro languages.

# MASTER BOOT RECORD (MBR)

The first physical sector on all PC hard disks reserved for a short bootstrap program. The MBR also contains the partition table.

#### **MEMORY-RESIDENT**

Residing in computer memory as opposed to on the disk.

#### **MULTIPARTITE**

A virus that is able to infect both files and boot sectors. Such viruses are highly infectious.

#### **ON-ACCESS SCAN**

A virus scan that starts when the operating system performs an action on a file. For instance, when a file is created on the hard disk, Command AntiVirus' on-access protection scans it immediately. If a virus is detected, CSAV performs the action you specified in the on-access scan task settings.

# **ON-DEMAND SCAN**

A virus scan that is started manually. In Command AntiVirus, on-demand scans can also be configured to scan automatically at a specified time (refer to the glossary entry for **Scheduled Scan**).

# **PARTITION TABLE**

A place on a hard disk containing information required to access the partitions (logical blocks) of a PC disk. The partition table also contains a flag indicating which partition should be used to boot the system (the active partition). The partition table is stored in the master boot record (MBR).

## POLYMORPHISM

A virus in which the code appears to be different every time the virus reproduces (though generally each reproduction of the virus is functionally identical). This process is usually achieved by encrypting the body of the virus and adding a decryption routine that is different for each reproduction.

# SCHEDULED SCAN

An on-demand scan that is configured to run automatically each day, once a day on specified days of the week, or once a month on a given date.

# **STEALTH VIRUS**

A virus that tries to hide itself. Changes made by this virus are not easily detected. For example, if the original size of a file is 240K, the infected file would appear to remain the same size. A stealth virus can operate only when it is resident in memory.

# TROJAN (OR TROJAN HORSE)

A program that carries out an unauthorized function while hidden inside an authorized program. This program is designed to do something other than what it claims to and frequently is destructive in its actions.

# TUNNELING

A characteristic of some viruses that try to access the operating system directly, bypassing any TSRs (including antivirus software) that have been loaded.

## VIRUS

An independent program that reproduces itself. A virus may attach to other programs; it must create copies of itself (refer to the glossary entry for **Companion Viruses**). It may attach itself to any executable code, including but not limited to boot sectors and/or partition sectors of hard and/or floppy disks. It may damage, corrupt or destroy data, or degrade system performance.

## **VIRUS SIMULATOR**

A program that creates files that "look like" viruses. Such files are useless for testing purposes because they are not really infected. Command AntiVirus is smart enough not to be fooled by a simulator.

# **VIRUS VARIANT**

A modification of a previously known virus, a variation.

#### WORM

A program that reproduces by copying itself over and over, system to system. Worms are self-contained and generally use networks to spread.

# APPENDIX

This appendix contains technical information on the special functions in Command AntiVirus<sup>™</sup> for Microsoft® Exchange. Some of these functions allow you to accomplish tasks faster; others allow you to change the way the product works.

# **KEYBOARD SHORTCUTS**

The keyboard shortcuts allow you to save time in navigating through the product. The following is a list of keyboard shortcuts for Command AntiVirus for Microsoft Exchange.

| Command                 | Keyboard Shortcuts  |  |
|-------------------------|---------------------|--|
| Task Menu               | Alt + T             |  |
| Task Menu – New Task    | Alt + T and N       |  |
| Task Menu – Disable     | Alt + T and D       |  |
| Task Menu – Rename Task | F2 or Alt + T and R |  |
| Task Menu – Delete Task | Alt + T and D       |  |
| Task Menu – Properties  | Ctrl + P            |  |
| Task Menu – Cut         | Ctrl + X            |  |
| Task Menu – Copy        | Ctrl + C            |  |
| Task Menu – Paste       | Ctrl + V            |  |
| Task Menu – Statistics  | Alt + T and S       |  |

#### LIST OF KEYBOARD SHORTCUTS

| Task Menu – View Log                   | Alt + T and V             |  |
|----------------------------------------|---------------------------|--|
| Task Menu – Exit                       | Alt + T and X             |  |
| View Menu                              | Alt + V                   |  |
| View Menu – Toolbar                    | Alt + V and T             |  |
| View Menu – Status bar                 | Alt + V and S             |  |
| View Menu – Large Icons                | Alt + V and G             |  |
| View Menu – Small Icons                | Alt + V and M             |  |
| View Menu – List                       | Alt + V and L             |  |
| View Menu – Details                    | Alt + V and D             |  |
| View Menu – Refresh                    | F5 or Alt + V and R       |  |
| Tools Menu                             | Alt + O                   |  |
| Tool Menu – Notification               | Alt + O and N             |  |
| Tool Menu – Event Viewer               | Alt + O and E             |  |
| Tool Menu – Options                    | Ctrl + O or Alt + O and P |  |
| Help Menu                              | Alt + H                   |  |
| Help Menu – Index                      | Alt + H and I             |  |
| Help Menu – Using Help                 | Alt + H and U             |  |
| Help Menu – Technical Support          | Alt + H and T             |  |
| Help Menu – Error Report               | Alt + H and R             |  |
| Help Menu – About CSAV for<br>Exchange | Alt + H and A             |  |

# MAIL ALERT VARIABLES

Mail alert messages in CSAV for Exchange use variables that are replaced by specific values when the mail alert message is generated. For example, the mail alert message, specified in the following **Mail Alerts Configuration** dialog box contains four different variables: %SUBJECT, %RECIPIENT, %FILENAME%, and %VIRUSNAME%:

| Mail Alerts Configuration                                                                                                    |  |  |  |  |  |
|----------------------------------------------------------------------------------------------------|--|--|--|--|--|
| Please configure whether Administrator will receive the mail alerts when an infection is found and the message to send.                        |  |  |  |  |  |
| Send the mail alert to Sender                                                                                                    |  |  |  |  |  |
| Send the mail alert to Administrator(s) Addresses                                                                                              |  |  |  |  |  |
| Send the mail alert to Recipient(s)                                                                                                    |  |  |  |  |  |
|                                                                                                    |  |  |  |  |  |
| Configure the message to send to : Sender                                                                                                    |  |  |  |  |  |
| The message "%SUBJECT%" you sent to "%RECIPIENT%" A<br>has the file attachment "%FILENAME%" which is infected<br>with the "%VIRUSNAME%" virus. |  |  |  |  |  |
| OK Cancel Help                                                                                                    |  |  |  |  |  |

Mail Alerts Configuration Dialog Box

In the **Mail Alerts Configuration** dialog box above, when a virus is detected, the variables in the message are replaced by the following values:

• %SUBJECT% - the subject of the e-mail message

**APPENDI** 

- %RECIPIENT% the name(s) of the intended e-mail recipient(s)
- %FILENAME% the file name of the infected e-mail attachment
- %VIRUSNAME% the name of the virus infecting the attachment

The mail alert message received by the sender of the infected e-mail looks similar to the following example:

The message Meeting Today you sent to John Smith has the file attachment Program.zip which is infected with the Sylvia virus.

To create a mail alert message, you can use any, or all, of the following variables:

- %COMPUTERNAME% the name of the CSAV for Exchange computer where the infection was found
- %FILENAME% the name of the infected e-mail attachment
- %RECIPIENT% the names of the intended e-mail recipients
- %SENDER% the name of the e-mail sender
- %SUBJECT% the subject of the e-mail message
- %VIRUSNAME% the name of the virus infecting the e-mail attachment

# **CSAV SERVICE STARTUP OPTIONS**

Command AntiVirus for Exchange runs the **CSAV for Exchange Scheduler** service. Through the Windows NT® **Services** dialog box, you can change the way the CSAV for Microsoft Exchange service starts. By default, the CSAV for Exchange service launches automatically when Windows NT Server starts.

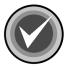

**NOTE:** The **on-access** service that provides real-time virus protection for your Exchange mail system is started automatically when the antivirus application programming interface (AVAPI) is loaded. The on-access service will **not** be listed in the Windows **Services** window.

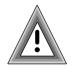

To prevent accidental virus infection, we recommend that you do <u>**not**</u> change the default service startup options for CSAV for Exchange unless it is **absolutely** necessary.

If you temporarily need to start or disable this service manually, follow these steps:

- 1. On the Windows NT taskbar, click the Start button.
- 2. Select **Settings**, and then click **Control Panel**. The system displays the **Control Panel** window.
- 3. Double-click the **Services** icon. The system displays the **Services** dialog box:

| Services                     |         |             | ×                   |
|------------------------------|---------|-------------|---------------------|
| Ser⊻ice                      | Status  | Startup     | Close               |
| Alerter                      | Started | Automatic 🔺 |                     |
| ClipBook Server              |         | Manual      | Start               |
| Computer Browser             | Started | Automatic   |                     |
| CSAV for Exchange Scheduler  | Started | Automatic   | Stop                |
| DHCP Client                  |         | Disabled    | Pause               |
| Directory Replicator         |         | Manual      | Lanse               |
| EventLog                     | Started | Automatic   | Continue            |
| Gateway Service for NetWare  | Started | Automatic   |                     |
| License Logging Service      | Started | Automatic   | Startup             |
| Messenger                    | Started | Automatic 💌 |                     |
|                              |         |             | H <u>W</u> Profiles |
| St <u>a</u> rtup Parameters: |         |             |                     |
|                              |         |             | <u>H</u> elp        |
|                              |         |             |                     |

Services Window

- Services Dialog Box
- 4. In the Services window, select the CSAV for Exchange Scheduler service.

5. Click the Startup button. The system displays the Service dialog box:

| Service                                                                                                    | ×            |  |  |  |
|----------------------------------------------------------------------------------------------------|--------------|--|--|--|
| Service: CSAV for Exchange Scheduler                                                                                          |              |  |  |  |
| Startup Type<br>Gutomatic                                                                                                    | OK           |  |  |  |
| C <u>M</u> anual                                                                                                    | Cancel       |  |  |  |
| C <u>D</u> isabled                                                                                                    | <u>H</u> elp |  |  |  |
| Log On As:<br>System Account<br>Allow Service to Interact with Desktop<br>Inis Account: QA-TEST-1\qa-admin<br>Password: ***** |              |  |  |  |
| Confirm<br>Password:                                                                                                    |              |  |  |  |

Service Dialog Box

- 6. Under Startup Type, select a startup type:
- Automatic Starts the CSAV for Exchange Scheduler automatically at start up. This is the default option.
- **Manual** Starts the **CSAV** for **Exchange Schedule**r service that you selected in **Step 4** only if you launch it manually after Windows NT starts.
- **Disabled** Starts the service again only if you reset the service to **Manual** or **Automatic**.
- 7. Click **OK**.

# INDEX

#### Α

accessing Command AntiVirus 3-8 Actions dialog box 3-31 actions to take on infection 3-30 activity logs 3-34 additional information help files 1-5 mailing list server 1-5 README TXT 1-5 administrator name 3-72 setting of 3-71 alert messages MAPI 3-71 Automatic Update configuring 4-3 directory 4-1 creating 4-2 immediate update 4-5 performing 4-5 scheduled download time 4-7 scheduling 4-5, 4-7 Update Now button 4-5 Automatic Update dialog box 4-4

#### В

Block Extensions dialog box 3-29 Block Filename dialog box 3-27 Blocking dialog box 3-26, 3-28 blocking messages 3-25 Browse Exchange Folders dialog box 3-18, 3-41, 3-42 expanded view 3-19 Browse for Folder dialog box 3-74 buttons command 3-5 toolbar 3-7

#### С

chapter overviews 1-2 Choose Additional Addresses dialog box 3-54 Choose Administrator Name dialog box 3-73 column headers 3-4 Command AntiVirus accessing 3-8 console 2-12, 3-1, 3-5 features 1-1 installing 2-1 removing 2-13 starting 2-12 command buttons 3-5 **Command Software** mailing list server 1-5 technical support 1-4 Web Site 1-4 complete installation 2-3 compressed files 3-20, 3-24 configuring scan task properties 3-16 console overview 2-12, 3-1, 3-2 usina 3-5 console for CSAV for Exchange, see CSAV for Exchange console conventions used 1-3 copying a scan task 3-15 copyright information 3-8, 3-75 CSAV for Exchange options 3-71 product directory 4-2 CSAV for Exchange console 3-1 help menu 3-75 menu bar 3-7 status bar 3-48

task menu 3-11 tools menu 3-49 usina 3-5 view menu 3-47 CSAV for Exchange Options dialog box 2-7, 3-72 CSAV On-demand Log File 3-46 CSAV On-demand Task Execution dialog box 3-13 CSAV Outbreak Actions dialog box 3-62 CSAV Outbreak Conditions dialog box 3-60 CSAV Outbreak Options dialog box 3-64 CSAV Outbreak Rules dialog box 3-59, 3-68 CSAV Outbreak Summary dialog box 3-66 CSAV services Outbreak Manager 2-5 scheduler 2-5 CSAV shortcut menu 3-8 CSAVOnAccess.log 3-34 CSAVOnDemand.log 3-34 custom installation 2-3 customizing a scanning report 3-35

#### D

deletina infected items automatically 3-32 quarantined files 3-9 detection on-access scan task properties 3-22 on-demand scan task properties 3-16 options 3-16 relationship to the exclusion feature 3-16.3-39 Detection dialog box on-access scan task 3-23 on-demand scan task 3-17 dialog boxes Actions 3-31 Automatic Update 4-4 Block Extensions 3-29 Block Filename 3-27

Blocking 3-26, 3-28 Browse Exchange Folders 3-18, 3-41, 3-42 expanded view 3-19 Browse for Folder 3-74 Choose Additional Addresses 3-54 Choose Administrator Name 3-73 CSAV for Exchange Options 2-7, 3-72 CSAV On-demand Task Execution 3-13 CSAV Outbreak Actions 3-62 CSAV Outbreak Conditions 3-60 CSAV Outbreak Options 3-64 CSAV Outbreak Rules 3-59, 3-68 CSAV Outbreak Summary 3-66 Detection on-access scan task 3-23 on-demand scan task 3-17 Event Detail 3-57 Exclusion on-demand scan task 3-40 File Extensions 3-21, 3-24 Mail Alerts Configuration 3-53, A-3 Message 2-9 New File Extension 3-21, 3-25 Notification 3-52 **Outbreak Manager Settings 3-69** Reports 3-36 Schedule 4-6 on-demand scan task 3-38 Select activity log file 3-36 Select Components 2-4 Select Service Start Options 2-3 Service A-6 Service Account Information 2-6 Services A-5 Setup Complete 2-10 Setup Type 2-2 Start Copying Files 2-5 System Restart 2-10

Task Statistics on-demand scan task 3-44 Update 4-4 Welcome 2-2 disinfection of items automatically 3-32 of quarantined files 3-9 scan task statistics 3-45

#### Е

enabling the on-access scan 3-14 error report 3-75 errors reporting of 3-75 Event Detail box 3-57 **Event Viewer** application log 3-56 CSAV categories 3-56 running 3-8 using 3-56 exclusion of specific items from a scan task 3-39 relationship to the detection process 3-16, 3-39 Exclusion dialog box on-demand scan task 3-40 extensions default 3-20, 3-22, 3-24 scanning specific 3-20, 3-24

#### F

features 1-1 quarantine 3-9 file extensions default 3-20, 3-22, 3-24 scanning specific 3-20, 3-24 File Extensions dialog box 3-21, 3-24 FTP site configuring for downloads 4-5 full product updates 4-1

#### G

getting started 2-12

#### Η

help button 3-7 files 1-5 index 3-75 menu 3-75 using 3-75

#### I

icons accessing Command AntiVirus 3-8 changing size of 3-4 in the task list 3-3, 3-48 installation, type of custom 2-3 typical 2-3 installing Command AntiVirus 2-1–2-11

#### Κ

keyboard shortcuts A-1

#### L

log files CSAV On-demand 3-46 for a specific scan task 3-47 logging infections 3-31 logging options 3-37 Outbreak Manager viewing of 3-69 saving reports 3-36 size 3-36 using View Log 3-35 viewing 3-35, 3-45, 3-46

#### Μ

mail alert messages additional addresses 3-55 canceling 2-8–2-9, 3-50 customizing 3-51 headers 3-52

sending to administrator 2-8-2-9, 3-50 using variables 3-55, A-3 Mail Alerts Configuration dialog box 3-53, A-3 mailing list server 1-5 MAPI alert messages 3-71 menu bar 3-2, 3-7 help 3-75 using 3-75 shortcut 3-6. 3-8 shortcut, CSAV 3-8 shortcut, Outbreak Manager 3-9 task 3-11 tools 3-49, 3-50 view 3-47 Message dialog box 2-9 messages alert. MAPI 3-71 blocking 3-25 blocking by file extensions 3-25 blocking by file name 3-25 Ν New File Extension dialog box 3-21, 3-25 new task button 3-5 creating 3-12

creating 3-12 notification virus 3-50 customizing 3-51 notification area shortcut menu 3-8 Notification dialog box 3-52 notifications 3-51, 3-71

#### 0

on-access scan task changing properties 3-8 defining 3-3 detection options 3-22 disabling 3-14

enabling/disabling 3-6, 3-8 mail attachments to scan 3-22, 3-23 statistics 3-43, 3-45 updating status 3-49 on-demand scan task copying 3-15 defining 3-3 detection properties 3-16 items to scan 3-16 performing scans automatically 3-37 starting 3-12, 3-13 statistics 3-44 updating status 3-49 Outbreak Manager actions 3-61 conditions 3-59 configuration rules 3-58 icon 3-9 log 3-70 service selection of 2-5 Setting dialog box 3-69 settings 3-69 shortcut menu 3-9 summary of rules 3-65 overview chapters 1-2

#### Ρ

product directory 4-2

#### Q

quarantine feature 3-9 folder 3-10 setting of 3-71 specifying 2-9 infected items automatically 3-32

#### R

README.TXT 1-5, 2-11 removing Command AntiVirus 2-13 renaming a scan task 3-14 report error 3-75 reports customizing 3-34 types of information to be logged 3-37 Reports dialog box 3-36

#### S

scan engine information 3-75 scan statistics last scan results 3-45 resetting 3-8 viewing 3-8 scan task action to take on infection 3-30, 3-31 activity log 3-34 changing icon size of 3-4 changing name of 3-4 configuring properties of 3-16 copying 3-15 creating new 3-12 deleting 3-14 editing 3-15 enabling/disabling on-access 3-14 excluding items from 3-39 items to scan 3-16, 3-17 on-access command buttons 3-5 configuring 3-22 defining 3-3 enabling/disabling 3-8, 3-14 icon 3-3 on-demand command buttons 3-5 configuring 3-16 defining 3-3 icon 3-3 starting 3-12 Task Execution Window 3-13 performing scans automatically 3-37

renaming of 3-4, 3-14 schedule scan frequency 3-39 scheduling 3-37 sort order of 3-4 starting 3-12 statistics, viewing of 3-43 task menu 3-11 type of 3-3 updating status 3-49 views of 3-4 Schedule dialog box 4-6 on-demand scan task 3-38 scheduled scans definition 3-3 scheduling 3-37, 3-38 scheduler service 2-5, A-4 selection of 2-5 schedulina automatic updates 4-7 scans 3-37 Select activity log file dialog box 3-36 Select Components dialog box 2-4 Select Service Start Options dialog box 2-3 Service Account Information dialog box 2-6 Service dialog box A-6 service start options selecting of 2-3 service startup options A-5 Services dialog box A-5 Setup Complete dialog box 2-10 Setup Type dialog box 2-2 shortcut menu 3-6 **CSAV 3-8** defining 3-6 notification area 3-8 Outbreak Manager 3-9 staging directory definition 4-1 Start Copying Files dialog box 2-5

# INDEX

starting an on-demand scan task 3-12 Command AntiVirus 2-12 the on-access scan task 3-14 statistics viewing 3-43 status bar 3-48 turning on and off 3-47, 3-48 stopping the on-access scan task 3-14 system information 3-75 system requirements 1-4 System Restart dialog box 2-10

#### Т

task list about 3-2 changing appearance 3-47 configuring scan tasks from 3-12 defining 3-2 deleting scan task from 3-14 icons 3-48 new task 3-5 on-access scan 3-3 on-demand scan 3-3 sort order of scan tasks 3-4 viewing 3-4 task menu 3-11 on-demand scan task 3-11 task names 3-2 Task Statistics dialog box on-demand scan task 3-44 task window 3-2, 3-3 defining 3-2 resizing column headers 3-4 updating status of scan tasks 3-49 technical support 1-5, 3-75 toolbar accessing Event Viewer 3-56 buttons 3-7 turning on and off 3-47

tools menu 3-50 Automatic Update 3-49 Event Viewer 3-49 Notification 3-49 Options 3-49

#### U

Universal Naming Convention (UNC) 4-2 Update dialog box 4-3, 4-4

#### V

version number 3-8 view menu using 3-47 virus actions to take 3-30, 3-32 notification customizing 3-51 notifications 3-50, 3-71

#### W

Welcome dialog box 2-2 window task 3-2, 3-3